# Network Scanner Tool  $V3.5$

Handleiding<br>*Versie 3.5.01* 

**SHARP** 

### **Copyright**

© 2000-2016 door SHARP CORPORATION. Alle rechten voorbehouden. Verveelvoudiging, aanpassing of vertaling is verboden zonder voorafgaande schriftelijke toestemming, behalve voor zover door de auteursrechtwetgeving toegestaan.

### **Handelsmerken**

SHARP® is een geregistreerd handelsmerk van SHARP CORPORATION.

Microsoft® en Windows® zijn gedeponeerde handelsmerken van Microsoft Corporation.

Internet Verkenner® is een gedeponeerd handelsmerk van Microsoft Corporation.

Alle andere hierin genoemde handelsmerken zijn eigendom van de desbetreffende eigenaren.

# Inhoudsopgave

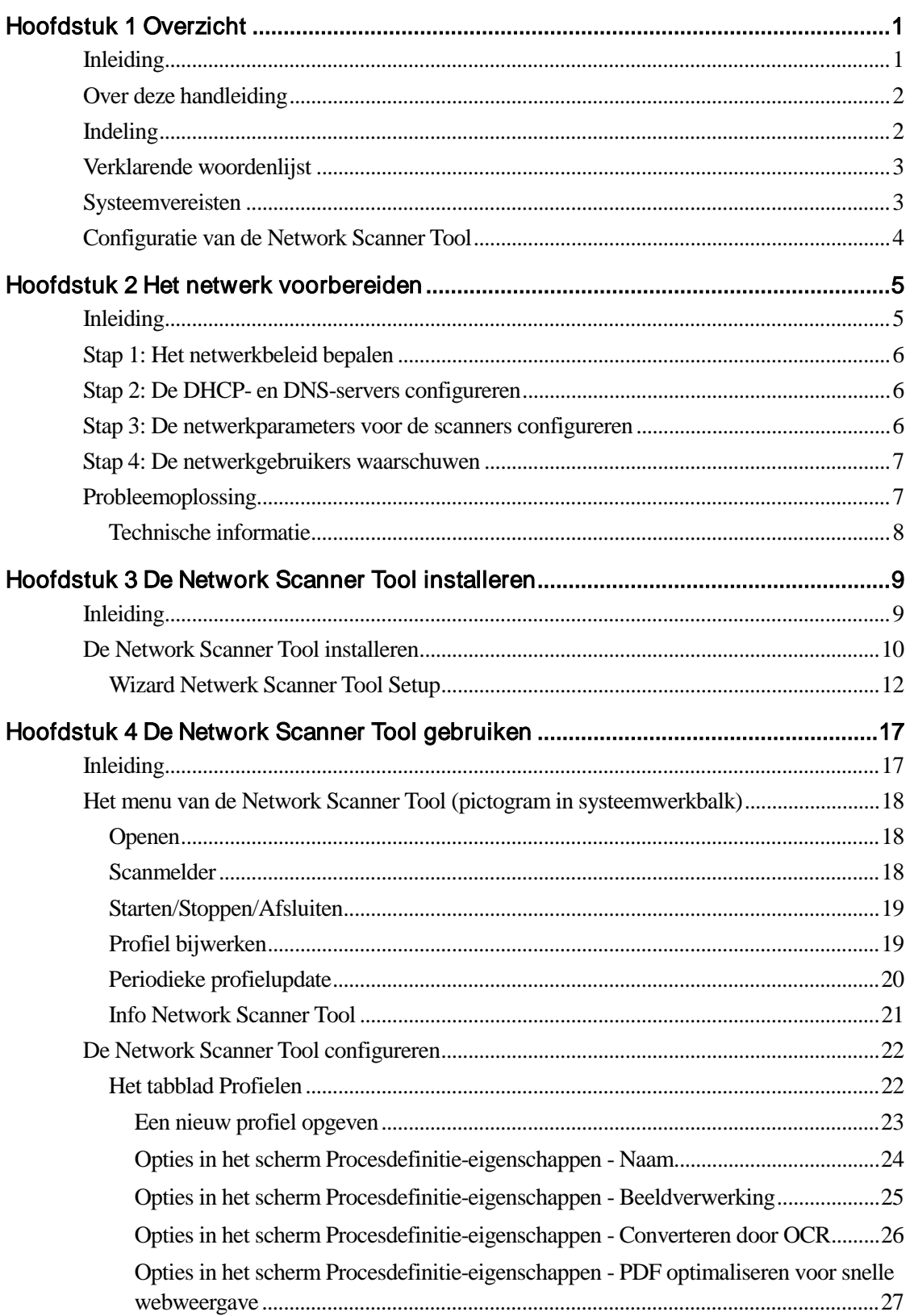

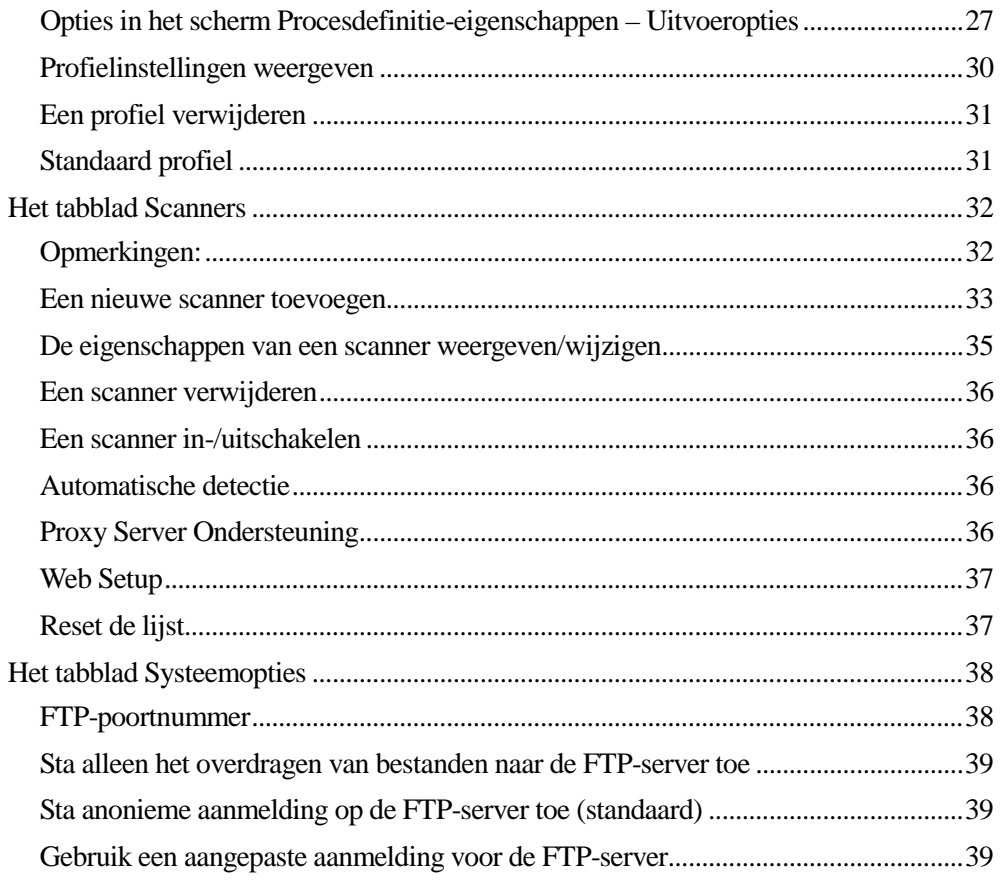

# Hoofdstuk 1 **Overzicht**

# <span id="page-4-1"></span><span id="page-4-0"></span>Inleiding

Welkom bij Sharps Network Scanner Tool! Deze veelzijdige, gebruiksvriendelijke software maakt TCP/IP netwerkscannen mogelijk tussen Sharp multifunctionele netwerk scanner met een Netwerkscanneruitbreiding en uw Windows-computer. Met de Network Scanner Tool kunnen gescande afbeeldingen die naar uw computer zijn verzonden automatisch worden:

- verstuurd naar mappen
- geopend in een toepassing met een opdrachtregel
- verzonden per e-mail
- doorgegeven naar Sharpdesk voor:
	- tekstconversie
	- beeldverwerking
	- desktop-documentbeheer
	- notities en documentvolgorde

# <span id="page-5-0"></span>Over deze handleiding

In deze handleiding wordt verondersteld dat u een basiskennis van Windows hebt. Er wordt vanuit gegaan dat u weet hoe u uw computer start, hoe u zich binnen een Windows-omgeving verplaatst en hoe u elementaire Windows-opdrachten uitvoert zoals het kopiëren, afdrukken en verplaatsen van documenten. U moet bovendien de basistermen van Windows kennen en weten hoe de Internet Verkenner van Microsoft werkt.

Voor hulp bij het gebruik van Windows of de Internet Verkenner raadpleegt u uw Microsoft Windows-documentatie.

# <span id="page-5-1"></span>Indeling

De handleiding is als volgt ingedeeld:

### Hoofdstuk 1: Overzicht

Biedt een inleiding op de Network Scanner Tool. U vindt er bovendien informatie over de indeling van de gids, gebruikte termen, systeemvereisten, ondersteunde kopieerapparaten, configuratie van de Network Scanner Tool en mapstructuur.

### Hoofdstuk 2, Het netwerk voorbereiden

Bedoeld voor de netwerkbeheerder. Legt uit hoe het netwerk moet worden geconfigureerd voordat Network Scanner Tool wordt geïnstalleerd.

### Hoofdstuk 3, De Network Scanner Tool installeren

Bevat uitleg over het installeren en configureren van de Network Scanner Tool.

### Hoofdstuk 4: De Network Scanner Tool gebruiken

Bevat uitleg over het openen, configureren en gebruiken van de Network Scanner Tool.

# <span id="page-6-0"></span>Verklarende woordenlijst

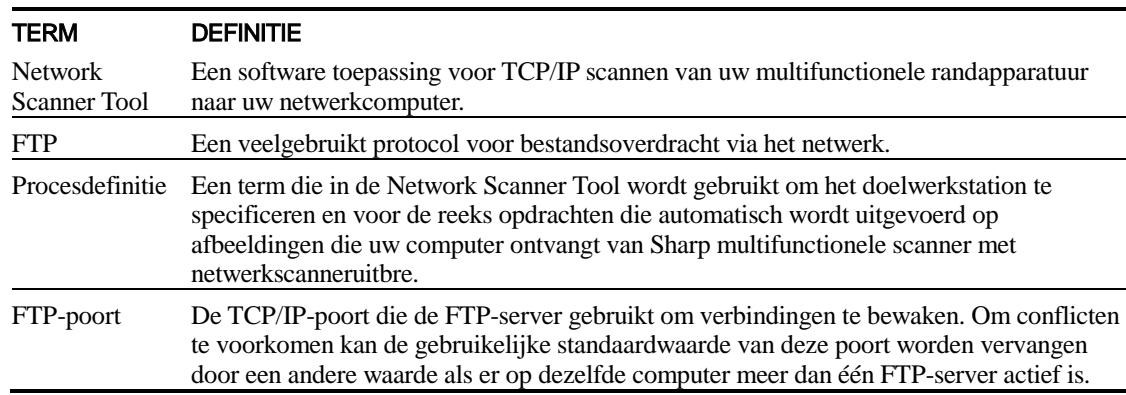

In de Network Scanner Tool worden de onderstaande termen als volgt gebruikt:

Opmerking: Gelieve in dit document hierna de benaming "scanner" als "Sharp multifunctionele randapparatuur" te lezen.

# <span id="page-6-1"></span>**Systeemvereisten**

Minimum systeemvereisten om de Network Scanner Tool te kunnen gebruiken.

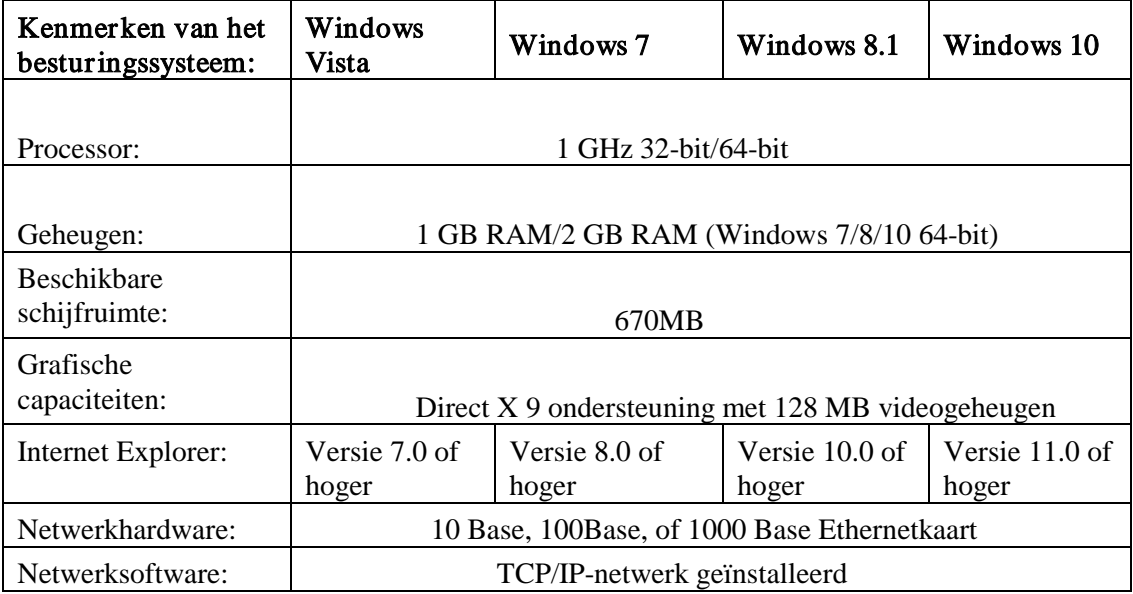

# <span id="page-7-0"></span>Configuratie van de Network Scanner Tool

Als u na de installatie standaardprofielen wilt configureren, kunt u de Network Scanner Toolinstallatiewizard starten door het programma "Start"  $\rightarrow$  "Alle programma's" (Windows 10: "Alle apps")  $\rightarrow$  "Sharpdesk"  $\rightarrow$  "Network Scanner Configuration Tool" uit te voeren.De installatiewizard van Network Scanner Tool scant automatisch uw netwerk om scanners te detecteren.

Het configuratieprogramma biedt opdrachten ter identificatie van de standaardbestemming en beeldverwerkingsopdrachten, die verder kunnen worden gewijzigd of uitgebreid. Deze definities worden na specificatie op de webpagina Desktop-doelprofiel opgeslagen (zie de onderstaande tabel).

Selecteer in Windows 8.1 het "Network Scanner Configuration Tool" programma vanaf het Start scherm.

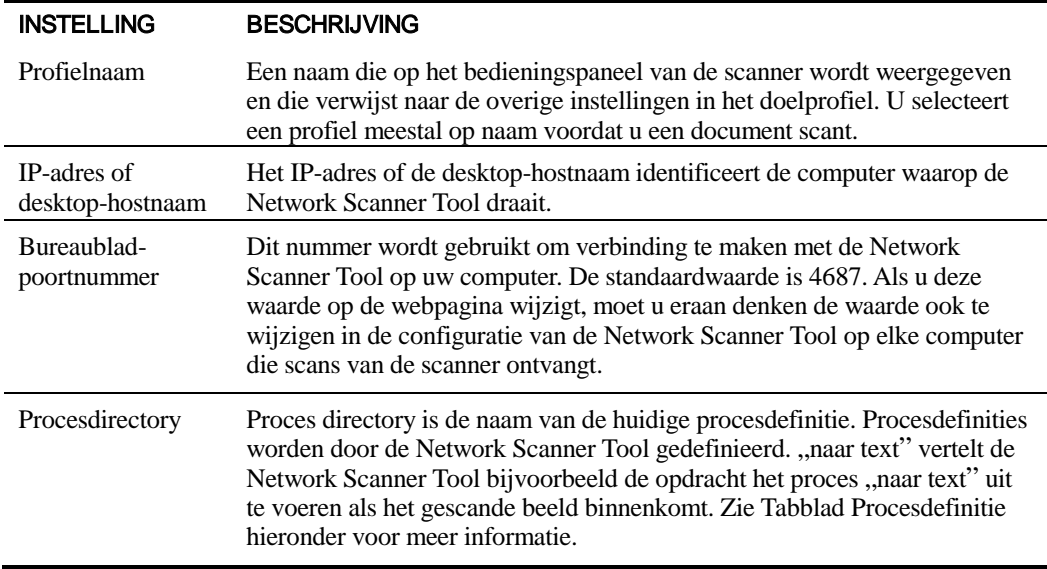

# <span id="page-8-0"></span>Hoofdstuk 2 Het netwerk voorbereiden

# <span id="page-8-1"></span>Inleiding

Om er zeker van te zijn dat het programma juist functioneert, moet uw netwerkbeheerder het netwerk voorbereiden voordat de Network Scanner Tool wordt geïnstalleerd. Als uw netwerkbeheerder de stappen in dit hoofdstuk volgt, kan iedere gebruiker Network Scanner Tool op zijn of haar computer configureren met de automatische installatiefuncties.

# <span id="page-9-0"></span>Stap 1: Het netwerkbeleid bepalen

Bepaal eerst of uw organisatie DHCP gebruikt. Als dat zo is, worden sommige of alle IP-adressen dynamisch toegekend. Bij gebruik van DHCP, wordt "hostnaam" gebruikt als identificatie om pc's of scanners te specificeren. Uw netwerk scanners vereisen DNS om het adres van "hostnaam" naar "IP adres" te bepalen.

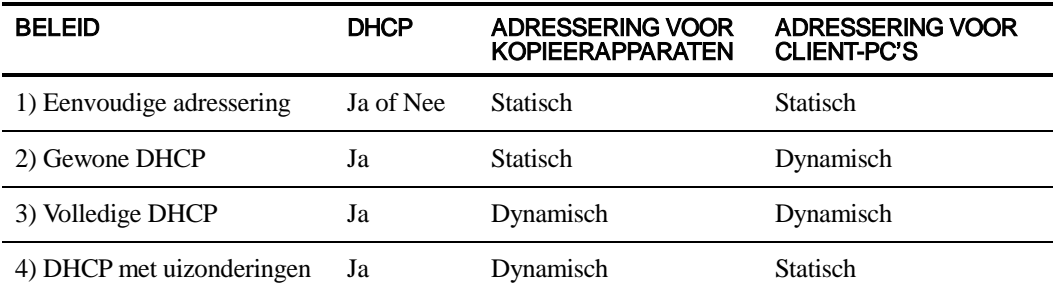

Raadpleeg de onderstaande tabel om te bepalen wat het netwerkbeleid van uw organisatie is.

Opmerking: Het gebruik van "Volledige DHCP" en "DHCP met uitzonderingen" is niet raadzaam. Ze vereisen gespecialiseerde kennis van netwerkconfiguraties, waaronder het nauwgezet configureren van "NIC" in de scanner. Als u een van deze methoden gebruikt, dient u de handleiding van de NIC te raadplegen om dynamische adressering van de scanners te configureren.].

# <span id="page-9-1"></span>Stap 2: De DHCP- en DNS-servers configureren

Als u gewone of volledige DHCP of DHCP met uitzonderingen gebruikt, moeten de DHCP- en DNS-servers worden geconfigureerd voordat de Network Scanner Tool wordt geïnstalleerd. Deze servers houden de tabel bij met dynamische adressen voor pc's [2) en 3) hierboven] en kopieerapparaten [3) en 4) hierboven].

Als u Eenvoudige adressering gebruikt, zijn de DHCP- en DNS-servers niet nodig en kunt u deze stap overslaan.

### <span id="page-9-2"></span>Stap 3: De netwerkparameters voor de scanners configureren

Als u DHCP gebruikt en de pc-adressen zijn dynamisch [2) of 3) hierboven], moeten de adressen van de DNS-servers via de webpagina's van de scanners worden geconfigureerd.

Als de pc-adressen statisch zijn [1) of 4) hierboven], is het raadzaam de adressen van de DNSservers op de webpagina's van de scanners leeg te laten. Het opgeven van onjuiste informatie voor DNS-servers op de webpagina's van de scanners kan problemen veroorzaken. Het is beter deze adressen leeg te laten zodat de Network Scanner Tool de juiste adressen automatisch kan bepalen tijdens de inspectie van de scanners.

# <span id="page-10-0"></span>Stap 4: De netwerkgebruikers waarschuwen

De met het netwerk verbonden gebruikers moeten weten welk beleid er wordt gevoerd en moeten op de hoogte zijn van de informatie in de volgende tabel.

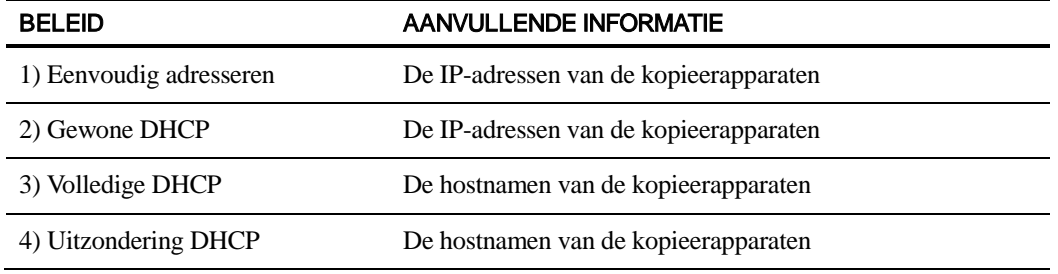

- <span id="page-10-1"></span>Probleemoplossing • De netwerkbeheerder moet de architectuur begrijpen en voorzichtig te werk gaan wanneer hij de netwerkparameters wijzigt die met netwerkscannen verband houden. Als er zich na wijziging van uw netwerkbeleid of serverinstellingen problemen voordoen, is het raadzaam om alle scanners en pc's die de Network Scanner Tool gebruiken, volledig opnieuw te configureren.
	- Hoewel de Network Scanner Tool automatisch de juiste netwerkparameters probeert te bepalen, moet u daarbij soms zelf ingrijpen en over geavanceerde kennis van de architectuur beschikken. Het kan met name gebeuren dat de functie voor Automatische Detectie de gewenste scanner niet kan vinden. In dat geval moet u het adres zelf opgeven. Dit kan zich voordoen als de netwerkapparatuur UDP Broadcast-pakketten tussen uw computer en de scanner wegfiltert. Om het IP-adres van de scanner handmatig in te stellen, raadpleegt u in hoofdstuk 4 het gedeelte Een nieuwe scanner toevoegen.

Opmerking: Automatische detectie zoekt niet voorbij het lokale subnet van het netwerk. Adressen van scanners buiten het lokale subnet moeten handmatig worden opgegeven.

- Als UDP-pakketten (geen broadcast) tussen de pc en de scanner worden weggefilterd, mislukt de configuratiestap voor de Network Scanner Tool. TCP/IP en UDP/IP zijn vereist om de functie Scannen naar desktop te gebruiken.
- De scanners moeten kunnen communiceren met de PC om netwerkscannen mogelijk te kunnen maken. Indien de Windows Firewall "AANgezet is (aanbevolen)" in de PC, zal de onderstaande boodschap verschijnen tijdens het veiligstellen van de profielen.

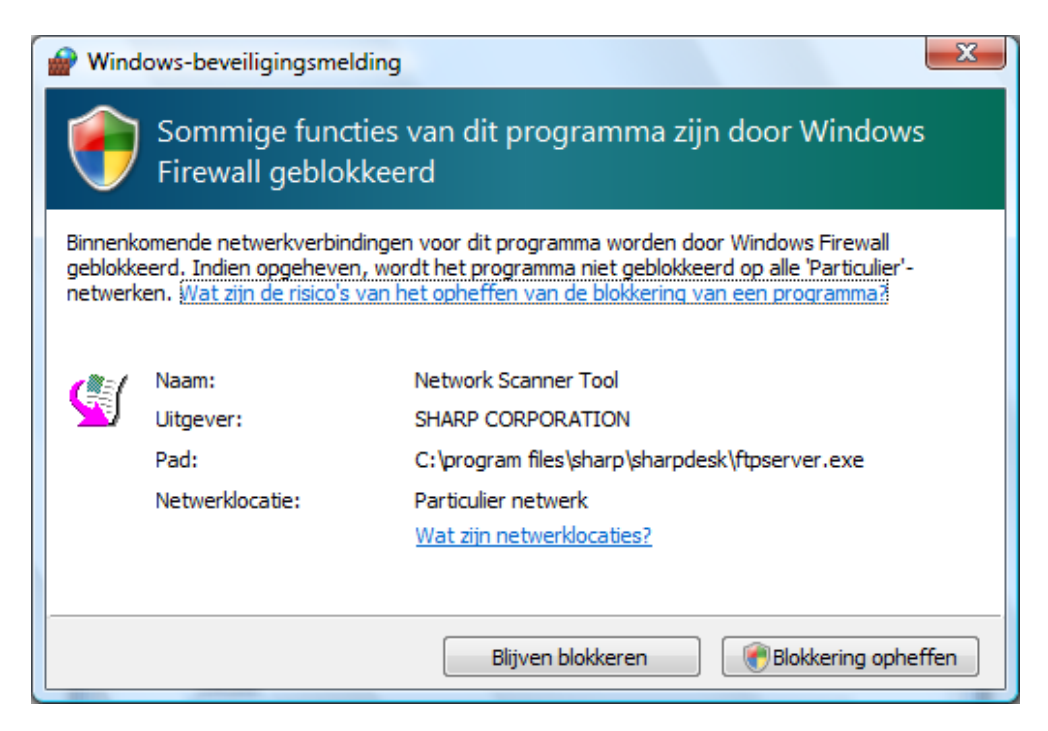

Blokkering opheffenWanneer U dit bericht tegenkomt, selecteer dan de "Blokkering opheffen" knop.

### <span id="page-11-0"></span>Technische informatie

Tijdens de geautomatiseerde configuratieprocedure bepaalt de Network Scanner Tool de adresseringsmethode van de scanners en pc's op de volgende manier.

- 1. Als het adres van de scanner deel uitmaakt van de DNS-tabel, wordt "Hostnaam" gebruikt voor de "Scannerinstelling".
- 2. Als het adres van de DNS-server op de webpagina van de scanner niet leeg is en de huidige pc in de DNS-tabel voor+I31komt, wordt "Hostnaam" gebruikt voor de "PCinstelling".

# <span id="page-12-0"></span>Hoofdstuk 3 De Network Scanner Tool installeren

# <span id="page-12-1"></span>Inleiding

De Network Scanner Tool-software (NST) kan tijdens de installatie van Sharpdesk op twee manieren worden geïnstalleerd - door middel van een "Standaard" waarbij de meest voorkomende onderdelen worden geïnstalleerd, of een "Aangepast" waarbij u kunt kiezen welke onderdelen moeten worden geïnstalleerd . Als u tijdens de installatie van Sharpdesk de "Standaard" installatie kiest, installeert en configureert Sharpdesk de Network Scanner Tool-software automatisch. De Network Scanner Tool vindt en configureert bovendien alle Sharp-scanners in het netwerk en voegt vervolgens een Sharpdesk-host toe, zodat u de gescande afbeeldingen kunt opslaan die uw computer van een netwerkscanner ontvangt. Bovendien wordt de Network Scanner Tool tijdens de installatie van Sharpdesk aan het menu Start/Programma's van uw computer toegevoegd. Als u de Network Scanner Tool na de installatie voor het eerst start, voert de wizard Network Scanner Tool Setup u door de configuratieprocedure van de Network Scanner Tool.De Network Scanner Tool moet worden geïnstalleerd op iedere computer die als bestemming van gescande afbeeldingen van een Sharp-netwerkscanner zal worden gebruikt.

In Windows 8.1 wordt de toegang tot de Network Scanner Tool op het Start scherm gecreeerd.

# <span id="page-13-0"></span>De Network Scanner Tool installeren

U installeert de Network Scanner Tool als volgt:

- 1. Zorg dat u beschikt over een ondersteunde en op het netwerk aangesloten scanner.
- 2. Sluit alle Windows-toepassingen om te zorgen dat de software juist wordt geïnstalleerd.
- 3. Plaats de cd met de installatiesoftware in het cd-romstation. Na enkele ogenblikken verschijnt het welkomstscherm van Sharpdesk. Als het welkomstscherm van Sharpdesk niet verschijnt (omdat u bijvoorbeeld Windows-functie AutoRun hebt uitgeschakeld), start u het programma "setup.exe" in de map \Sharpdesk op de cd.

Heeft u Sharpdesk gedownload via de opgegeven website, voer dan "setup.exe" uit van het gedownloade Sharpdesk.

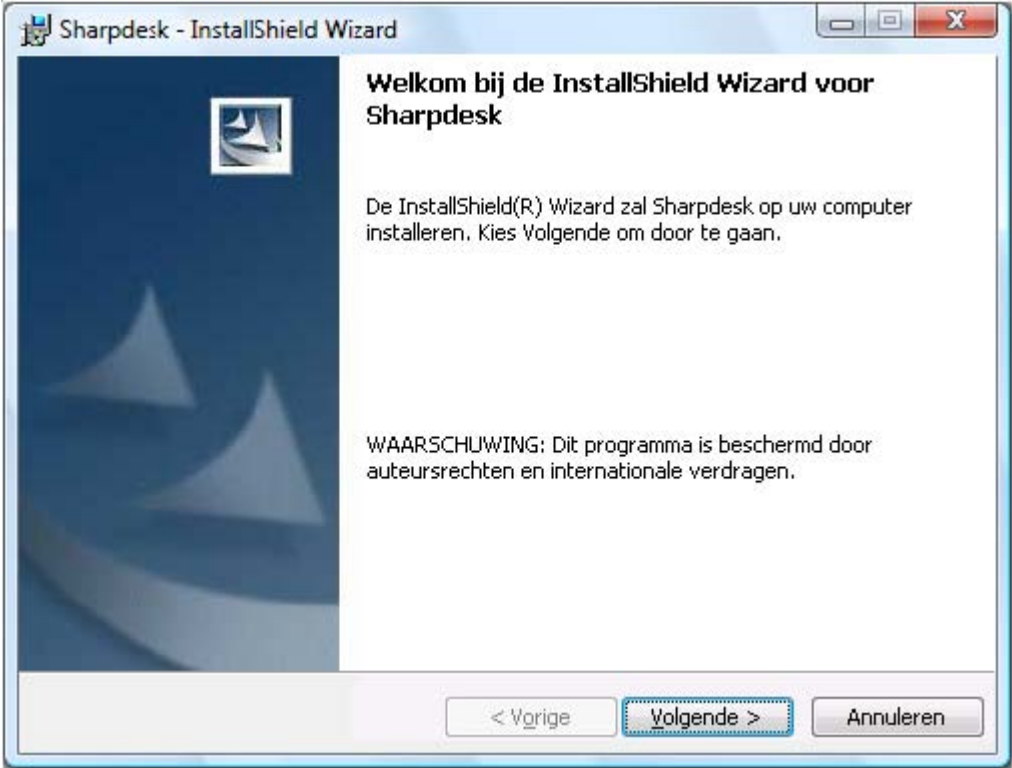

Welkomstscherm van Sharpdesk

4. Klik op de knop Volgende en voer daarna de instructies uit om de installatie te voltooien. Aan het eind van de installatieprocedure zal het programma het volgende dialoogvenster weergeven:

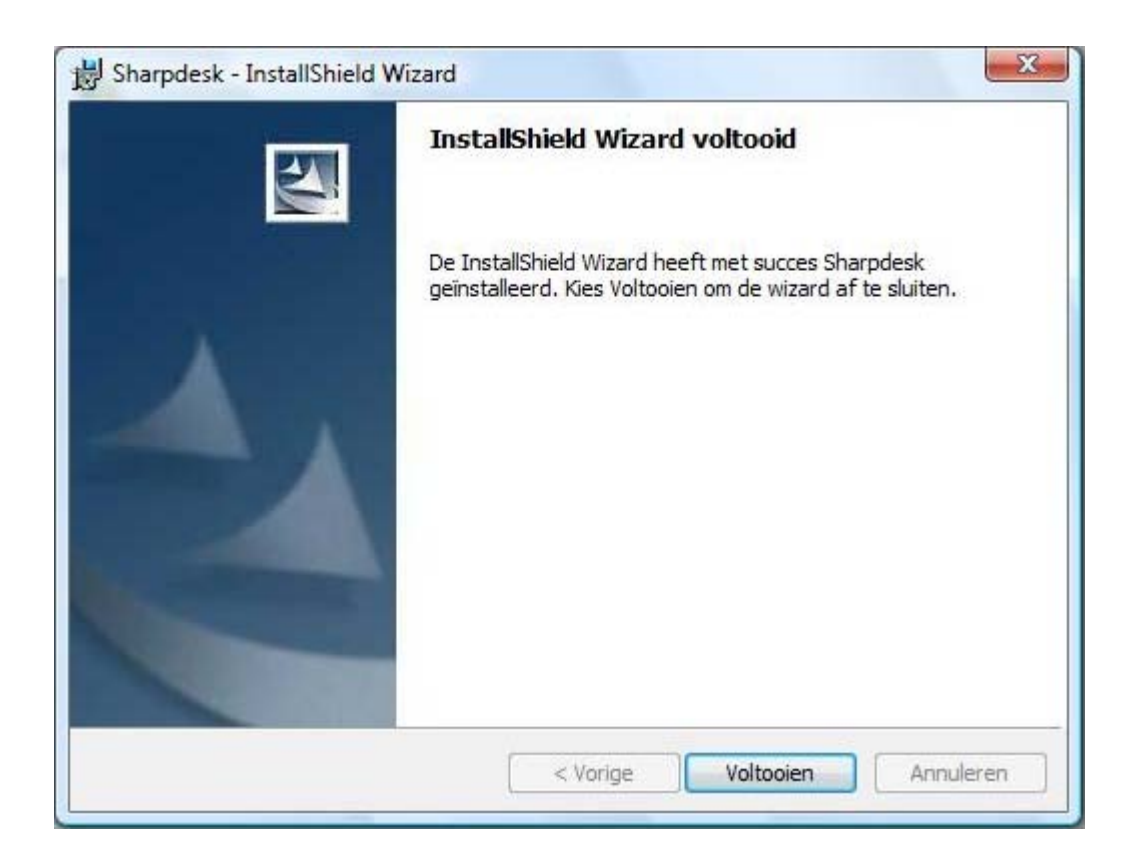

De installatie zal worden voltooid wanneer u op Voltooien klikt. Als u op dit moment de Network Scanner Tool-installatiewizard wilt uitvoeren, kunt u deze wizard starten door het programma "Start"  $\rightarrow$  "Alle programma's"(Windows 10: "Alle apps")  $\rightarrow$  "Sharpdesk"  $\rightarrow$  "Network Scanner Configuration Tool" uit te voeren

In Windows 8.1 kunt u het "Network Scanner Configuration Tool" programma uitvoeren vanaf het Start scherm.

### <span id="page-15-0"></span>Wizard Netwerk Scanner Tool Setup

De wizard communiceert met uw scanner(s). Zorg ervoor dat de configuratie van uw netwerkomgeving en de scanner(s) compleet is en dat de apparaten zijn ingeschakeld alvorens u deze wizard start.

Wanneer de Network Scanner Tool setupwizard is opgestart, wordt het scherm Welkom bij Netwerkscanner-setupwizard getoond. De wizard wordt slechts eenmaal uitgevoerd, dus volg de instructies op het scherm nauwlettend.

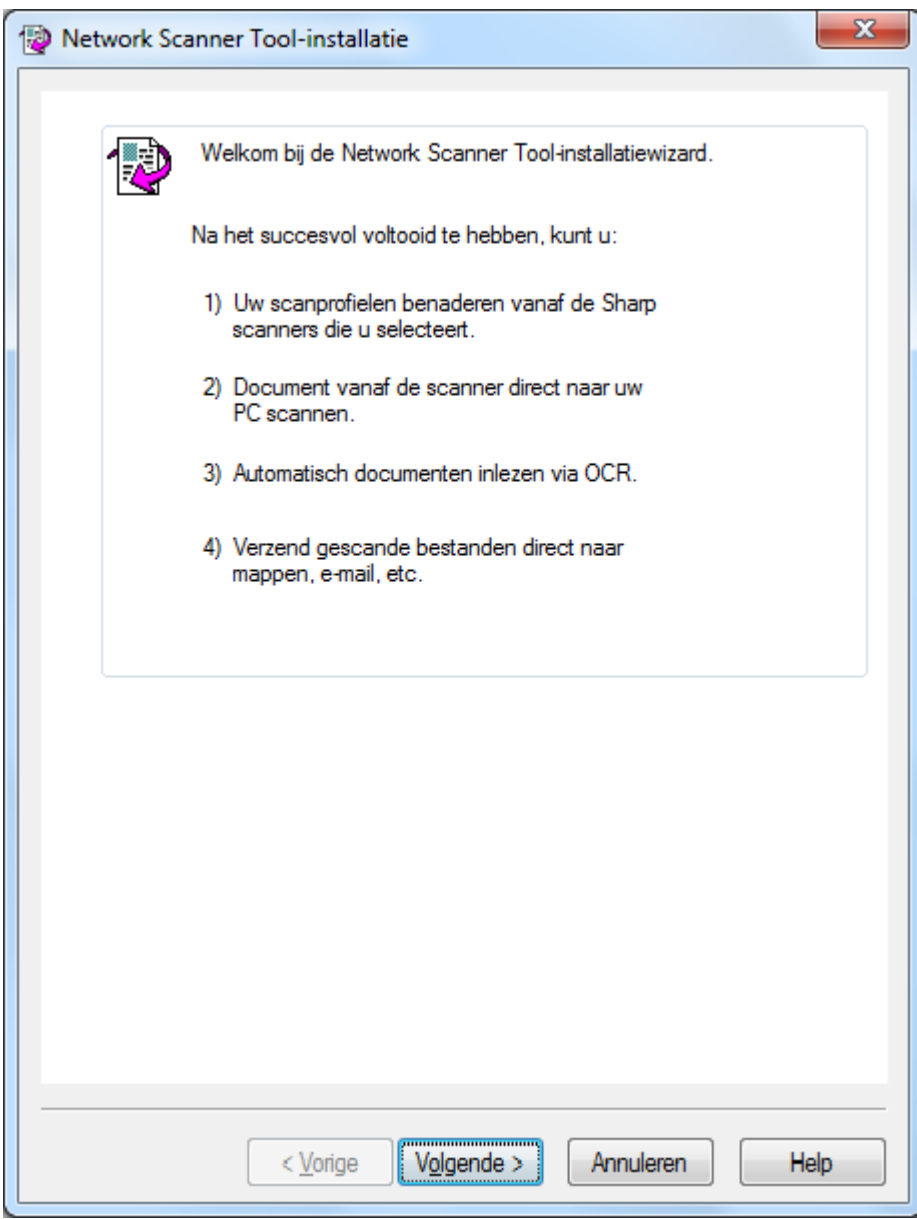

Welkom bij de wizard Network Scanner Tool Setup

1. Klik op Volgende.

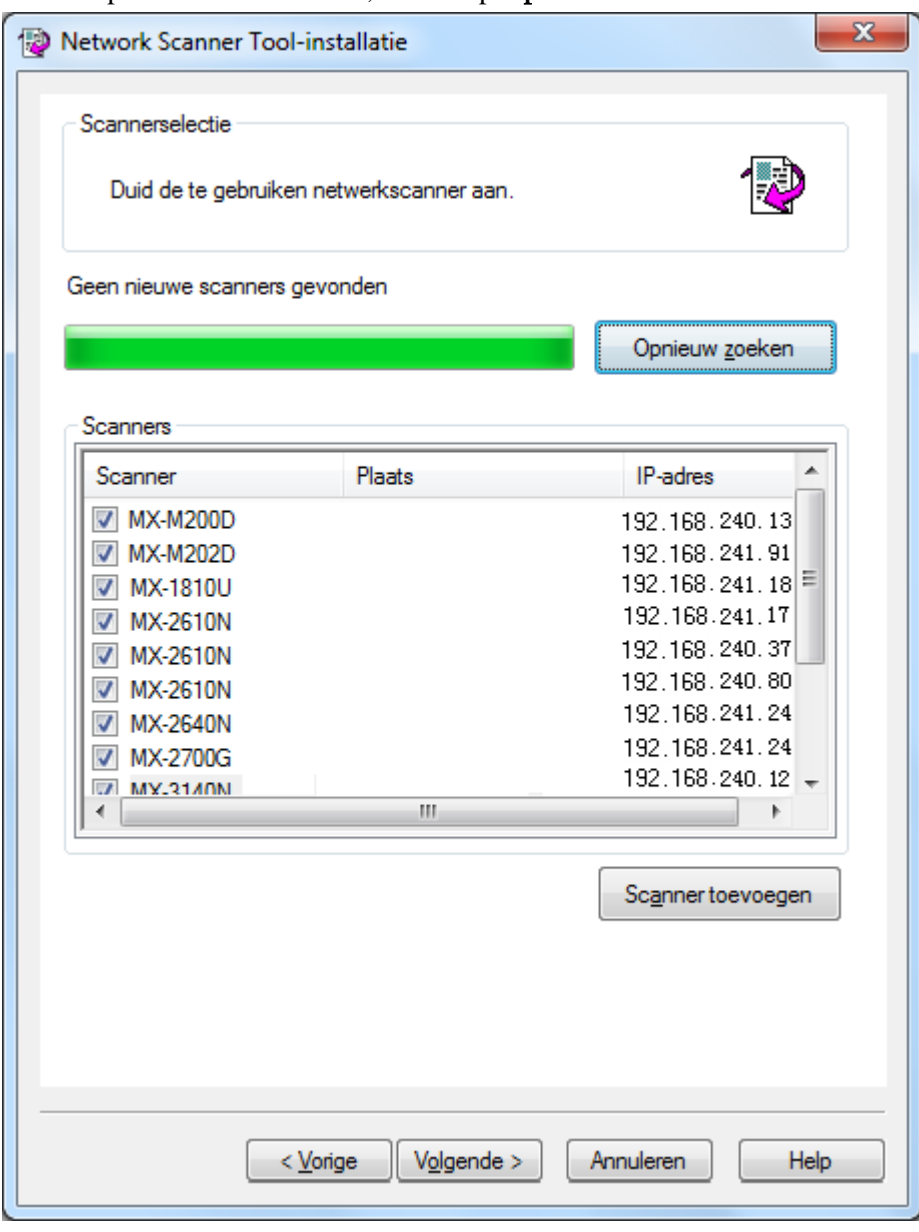

De wizard zoekt uw netwerk af en toont alle voor selectie beschikbare scanners. Indien u het zoeken opnieuw wilt uitvoeren, klikt u op Opnieuw zoeken.

Scannerselectiescherm

- 2. Zet in de lijst met scanners het vinkje uit bij de scanner(s) die u niet wilt gebruiken.
- 3. Komt de scanner die u wilt gebruiken niet voor in de lijst met scanners, dan kunt u de scanner handmatig toevoegen door te klikken op Scanner toevoegen.

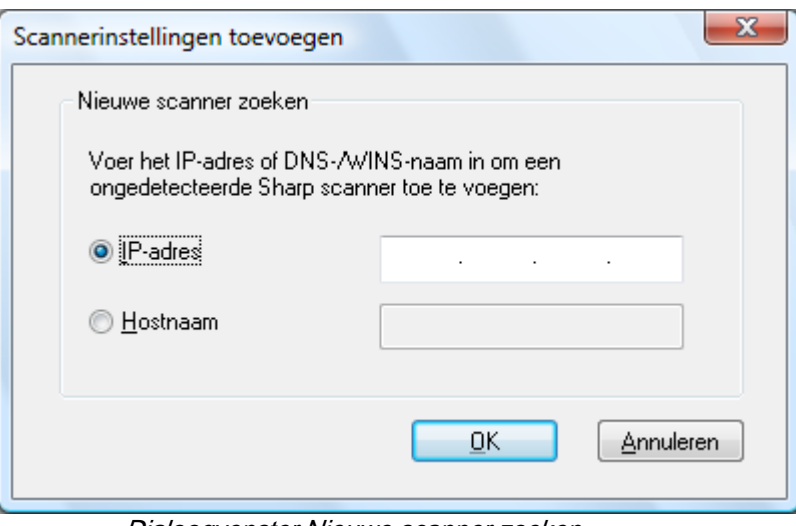

Dialoogvenster Nieuwe scanner zoeken

- 4. Voer het IP-adres of de Hostnaam (DNS/WINS) van de scanner in en klik op OK.
- 5. Klik na het selecteren van uw scanner en het instellen van de juiste opties op Volgende.

Het scherm Profielselectie verschijnt:

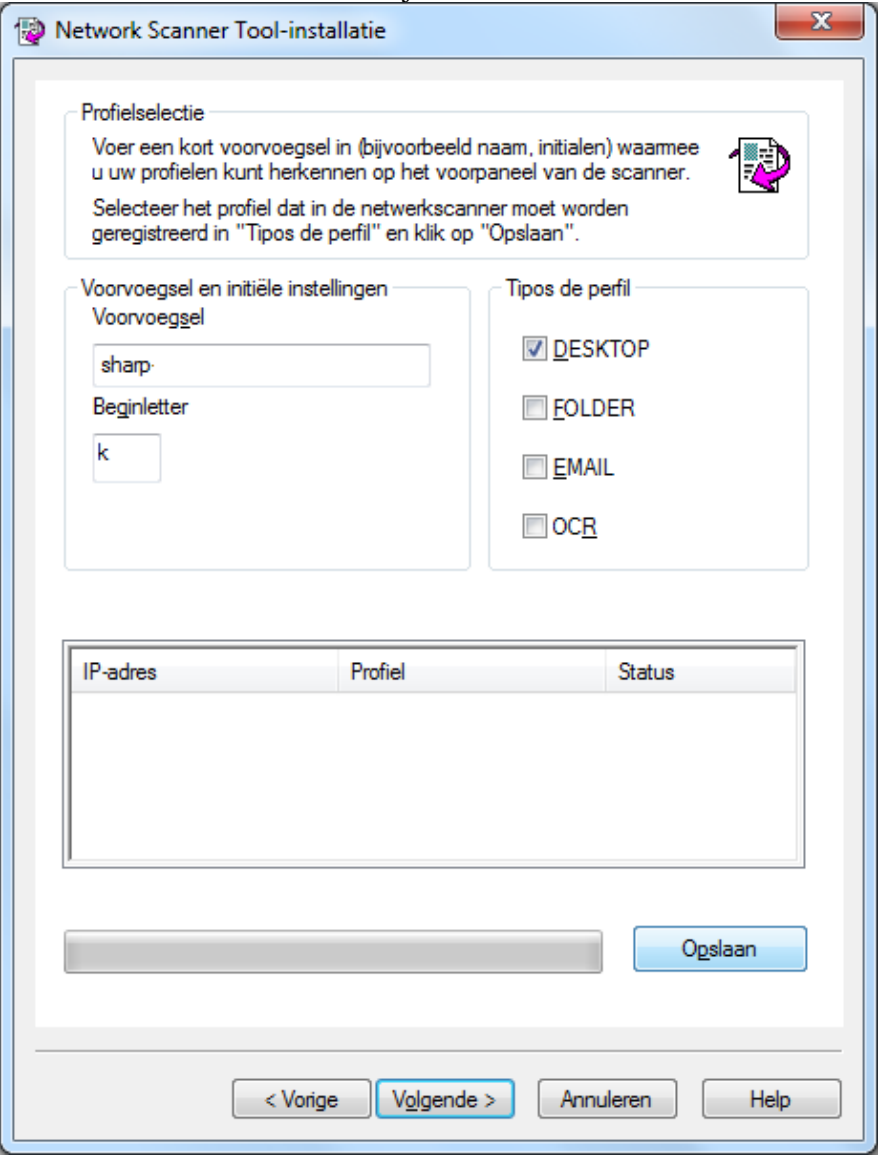

#### Scherm Profielselectie

- 6. (a) Voer een naam in van maximaal 20 karakters (deze naam wordt gebruikt ter identificatie van uw scanner) in het veld Voorvoegsel.
	- (b) Voer een accentloos karakter in in het veld Beginletter.

(c) Selecteer de profielen die u tijdens het werken met de Netwerk Scanner Tool wilt gebruiken door het selectievakje van het profiel aan te vinken in de Profieltypes.

Profieltypes zijn:

- DESKTOP: Scant documenten naar de Sharpdesk Desktop map.
- FOLDER: scant documenten naar de map van uw keuze. Wanneer u dit profiel aan uw profiellijst toevoegd, verschijnt het dialogvenster Bladeren naar map. Selecteer de map waarin u uw scans wilt opslaan en klik op OK.
- EMAIL: opent uw e-mailtoepassing en voegt het gescande document als bijlage

toe aan een e-mailbericht.

- OCR: converteert een gescand document automatisch naar bewerkbare tekst (met optische tekstherkenning) en slaat dit op in uw Sharpdesk desktopmap.
- (d) Nadat u uw selectie heeft gemaakt, klikt u op Opslaan.
- 7. Klik op Volgende wanneer uw profielen zijn opgeslagen.

Het scherm Installatie voltooid verschijnt.

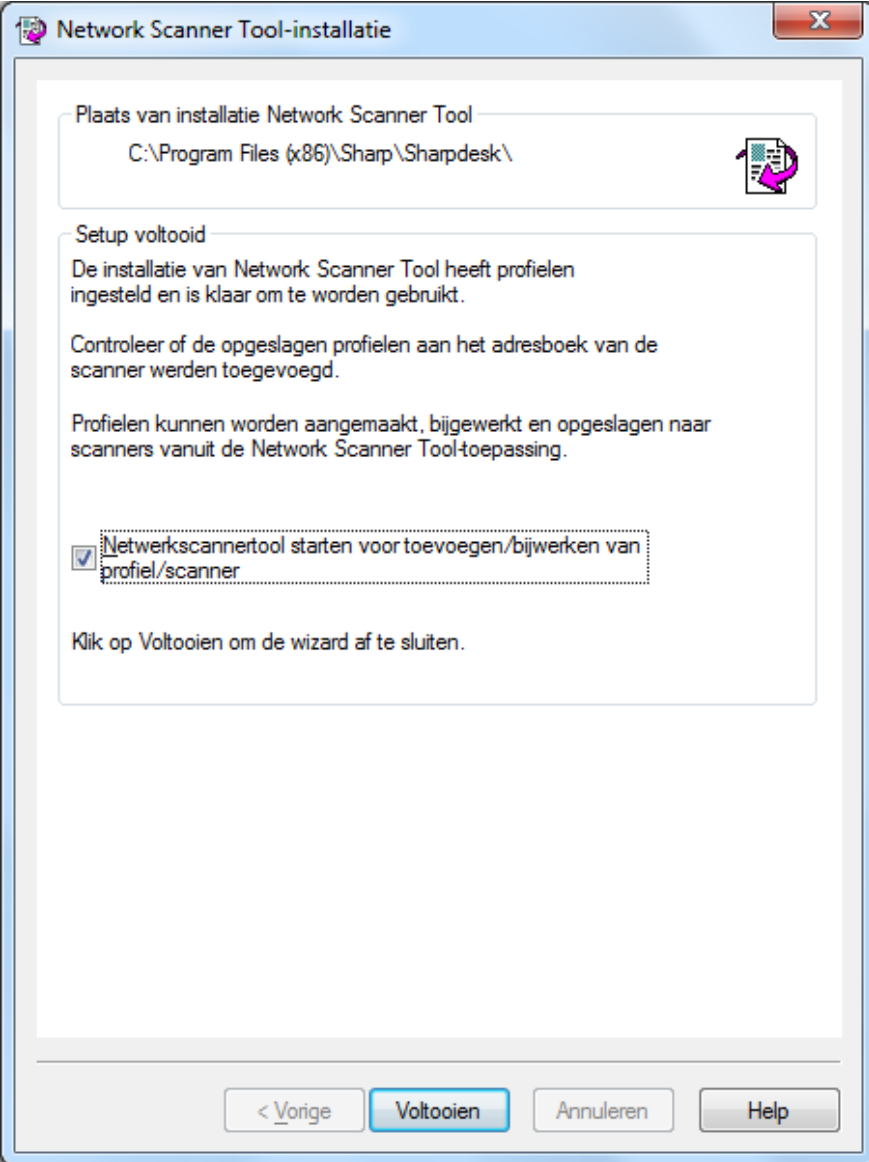

- 8. Wanneer u het vakje "Netwerkscannertool starten..." aankruist, wordt Network Scanner Tool gestart nadat de wizard is voltooid, waardoor u scanners kunt toevoegen die niet automatisch worden gevonden, of profielen kunt toevoegen of bijwerken.
- 9. Klik op Voltooien.

De Netwerk Scanner Tool setup is geïnstalleerd en klaar voor gebruik.

# <span id="page-20-0"></span>Hoofdstuk 4 De Network Scanner Tool gebruiken

# <span id="page-20-1"></span>Inleiding

De Network Scanner Tool heeft de volgende tabbladen om netwerkscanprocessen in te stellen en te configureren:

- 1. Profielen
- 2. Scanners
- 3. Systeemopties

U kunt op elk tabblad aangeven welke stappen uw computer moet uitvoeren wanneer deze een gescande afbeelding van een netwerkscanner ontvangt. U opent de tabbladen via de keuzelijst Productconfiguratie/Extra in Sharpdesk of door op het pictogram van Network Scanner Tool in de systeemwerkbalk van Windows te klikken.

### <span id="page-21-0"></span>Het menu van de Network Scanner Tool (pictogram in systeemwerkbalk)

U kunt het menu van de Network Scanner Tool openen door met de rechtermuisknop te klikken op het pictogram in de systeemwerkbalk van Windows. Als u wilt weten wat de huidige status van de Network Scanner Tool is, plaatst u de muis over het pictogram ervan om te weten of "De Networkscanner service is gestart", "De Networkscanner service is gestopt", enz. U kunt ook statusinformatie over de Network Scanner Tool raadplegen via de verschillende pictogrammen in de systeemwerkbalk.

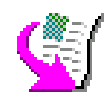

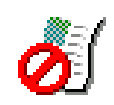

De Netwerkscanner-service is gestart De Netwerkscanner-service is gestopt

Het pictogram van de Network Scanner Tool wordt tijdens de installatie aan de systeemwerkbalk van Windows toegevoegd. Het prgrooam wordt telkens automatisch geladen wanneer de computer wordt opgestart. Als u met de rechtermuisknop op het pictogram van de Network Scanner Tool klikt, verschijnt het volgende menu:

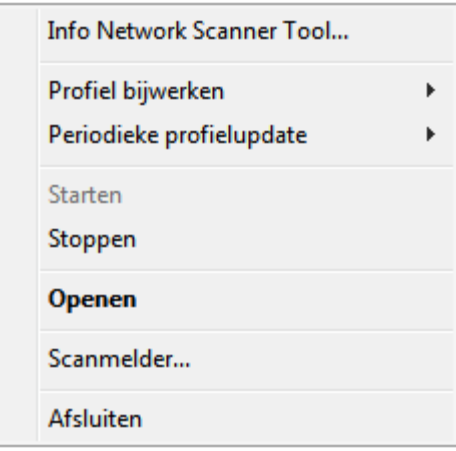

Menu van Network Scanner Tool

Als er een afbeeldingsbestand in de servermap wordt ontvangen, verwerkt de Network Scanner Tool het bestand op grond van de configuratie-instellingen in uw profiel.

### <span id="page-21-1"></span>Openen

Om de Netwerk Scanner Tool te openen en weer te geven.

### <span id="page-21-2"></span>**Scanmelder**

In het dialoogvenster Scanmelder kunt u de details ("Naam" en "Datum van ontvangst") bekijken van gescande bestanden die in de huidige sessie van de Network Scanner Took gescand worden. U kunt de locatie van de gescande bestanden openen door op de knop "Map openen" te klikken.

### <span id="page-22-0"></span>Starten/Stoppen/Afsluiten

U kunt de Network Scanner Tool stoppen, starten, configureren of afsluiten door met de rechtermuisknop op het pictogram ervan te klikken. Het pictogram van de Network Scanning Tool wordt tijdens de installatie aan de systeemwerkbalk van Windows toegevoegd.

### <span id="page-22-1"></span>Profiel bijwerken

U kunt bepalen wanneer profielen worden bijgewerkt op uw scanners, wanneer uw host-IP-adres wordt gewijzigd door systeemopdrachten. Wanneer dit gebeurt, komen de adressen in de profielen op uw scanners niet overeen met uw nieuwe adres en kunt u niet naar uw bureaublad scannen vanaf de scanners.

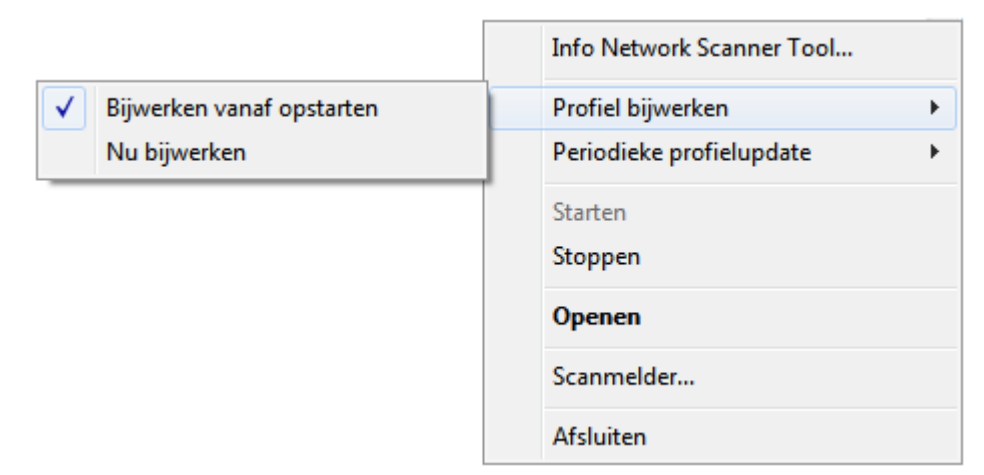

Er zijn twee opties:

- Bijwerken vanaf opstarten: Wanneer deze optie is geselecteerd, worden profielen opgeslagen op de scanners bijgewerkt wanneer de PC wordt ingeschakeld.
- Nu bijwerken: Wanneer u deze optie selecteert, worden de profielen direct bijgewerkt met de nieuwe informatie. Naast het bijwerken van de huidige profielen met het nieuwe host-IP-adres, wordt elk profiel dat eerder niet naar de scanners kon worden verzonden (bijvoorbeeld omdat de scanner was uitgeschakeld) nu afgeleverd.

Het dialoogvenster Scanvoortgang wordt getoond terwijl de profielen worden bijgewerkt:

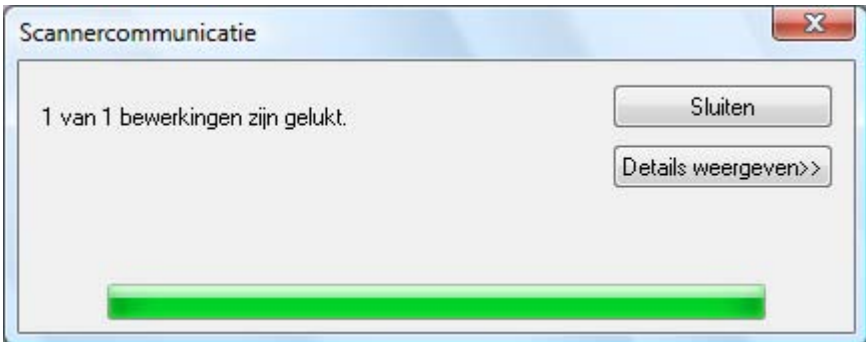

U kunt een bijwerkingsproces niet stoppen totdat dit is voltooid. Wanneer het bijwerken is voltooid, verandert de knop Annuleren naar Sluiten. Wanneer u wilt zien wat er is gebeurd tijdens het bijwerken, klikt u op de knop Details tonen:

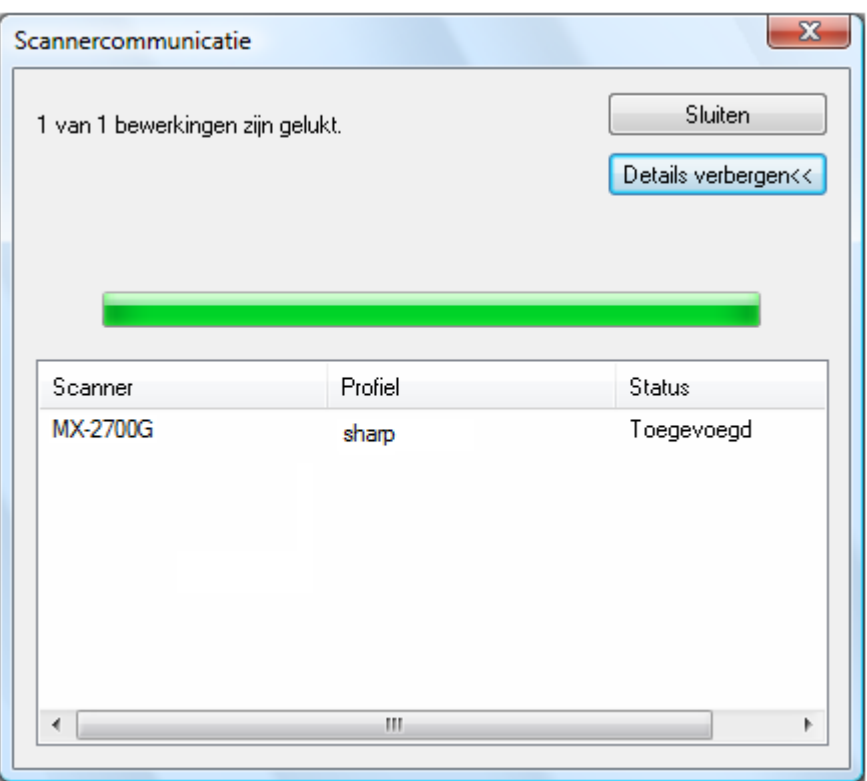

### <span id="page-23-0"></span>Periodieke profielupdate

U kunt bepalen wanneer profielen bijgewerkt worden in uw scanners als uw profielen niet bijgewerkt worden in uw scanners.

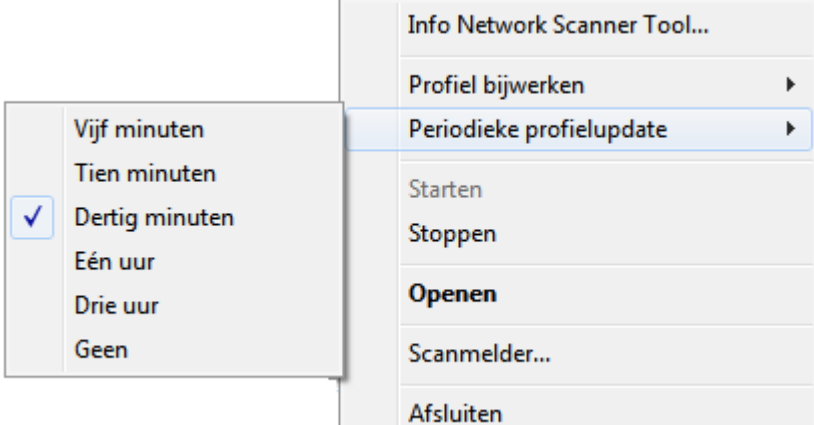

Er zijn zes keuzes:

- Vijf minuten: Is deze optie geselecteerd, dan worden de foutieve profielen in de scanners iedere "Vijf minuten" periodiek geüpdatet.
- Tien minuten: Is deze optie geselecteerd, dan worden de foutieve profielen in de scanners iedere "Tien minuten" periodiek geüpdatet.
- Dertig minuten (standaard): Is deze optie geselecteerd, dan worden de foutieve profielen in de scanners iedere "Dertig minuten" periodiek geüpdatet.
- Eén uur: Selecteert u deze optie, dan worden de foutieve profielen in de scanners periodiek na "Eén uur" geüpdatet.
- Drie uur: Selecteert u deze optie, dan worden de foutieve scanners periodiek na "Drie uur"

geüpdatet.

• Geen: Wanneer deze optie is geselecteerd, worden de profielen op de scanners niet periodiek bijgewerkt.

### <span id="page-24-0"></span>Info Network Scanner Tool

Deze opdracht opent het Info-scherm van de Network Scanner Tool.

# <span id="page-25-0"></span>De Network Scanner Tool configureren

U kunt de configuratietoepassing voor Network Scanner Tool starten via het contextmenu van Network Scanner Tool (of door op het pictogram in de systeemwerkbalk van Windows te dubbelklikken), of via "Start"  $\rightarrow$  "Alle programma's" (Windows 10: "Alle apps")  $\rightarrow$  "Sharpdesk"  $\rightarrow$  "Menu Network Scanner Tool", of via Sharpdesk door op "Extra"  $\rightarrow$  "Productconfiguratie"  $\rightarrow$ Menu "Network Scanner Tool" te klikken.

In de volgende gedeelten wordt beschreven hoe u de Network Scanner Tool configureert op de drie configuratietabbladen.

Start in Windows 8.1 het "Network Scanner Tool" programma op vanaf het Start Scherm.

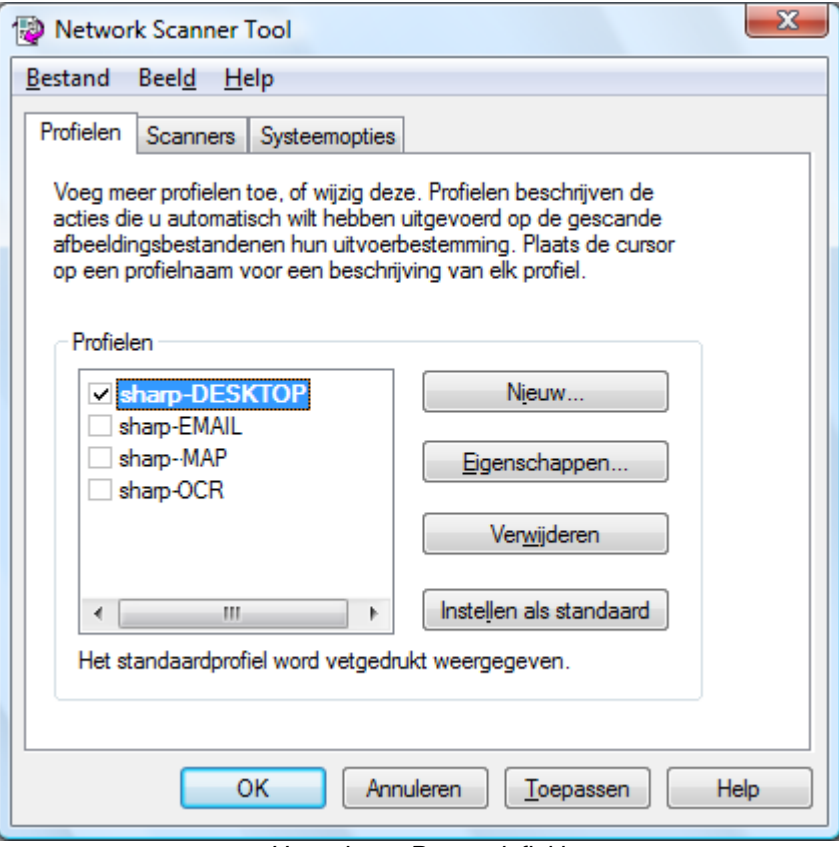

Het scherm Procesdefinitie

Opmerking: Als er op de pc al profielen bestaan, geconfigureerd door andere gebruikers, worden deze ook weergegeven op het tabblad Profielen.

### <span id="page-25-1"></span>Het tabblad Profielen

Een profiellijst bevat de stappen die automatisch op een bestand worden uitgevoerd wanneer dit op de desktop arriveert.

Op het tabblad Profielen kunt u:

- een nieuwe procesdefinitie opgeven
- de instellingen van de huidige procesdefinitie weergeven
- een procesdefinitie verwijderen

• een standaard procesdefinitie selecteren

Houd bij het werken met procesdefinities rekening met de volgende punten:

- Het e-mailprofiel kan geen e-mailadressen opslaan. Daarom vraagt de e-mailclient telkens wanneer de client op uw computer als reactie op de ontvangst van een e-mailverzoek van de scanner wordt opgestart, om het e-mailadres van de bestemming.
- De standaardinstelling van de procesdefinitie OCR conversie is Microsoft Word2007 (\*.docx). De bestanden worden na conversie in de bureaubladmap van Sharpdesk opgeslagen.
- De naam van elk profiel is standaard samengesteld uit de eerste 20 accentloze letters van uw gebruikersnaam, gevolgd door een "-" en de eerste vijf letters van de profielnaam die is vastgelegd als de Desktopprofielnaam van de scanner. Bijvoorbeeld: Sharp-DESKTOP Sharp-OCR Sharp-EMAIL Sharp-FOLDER
- Alleen de geselecteerde profielen (de profielen die zijn aangekruist) zijn beschikbaar voor gebruik.

#### <span id="page-26-0"></span>Een nieuw profiel opgeven

Om een nieuw profiel te maken, klikt u op het tabblad Profiel op de knop Nieuw. Dit opent het scherm Profieleigenschappen, waarin u opgeeft hoe op uw computer ontvangen afbeeldingen moeten worden verwerkt.

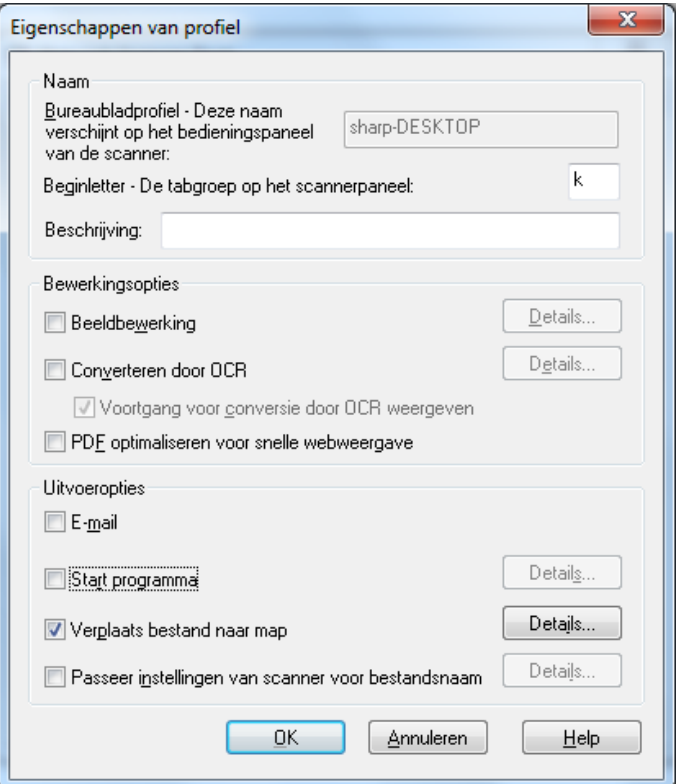

Het scherm Profieleigenschappen

Elk profiel voert al naar gelang de opgegeven instellingen een of meer van de volgende bewerkingen uit:

- Als zowel Beeldverwerking als Converteren door OCR aangevinkt zijn, wordt eerst Beeldverwerking en daarna Converteren door OCR uitgevoerd.
- Als OCR-conversie geselecteerd is, verwijzen de uitvoeropties voor het profiel naar het tekstdocument dat door het OCR-proces wordt gemaakt, en niet naar de originele afbeelding.
- Als u het vakje naast een optie aanvinkt en op de knop Toepassen klikt, wordt de optie toegevoegd aan alle scanners die op het tabblad Scanners aangevinkt zijn. Als u het vinkje in het vakje naast een optie verwijdert en op de knop Toepassen klikt, wordt de optie verwijderd van alle scanners op het tabblad Scanners die aangevinkt zijn.

#### <span id="page-27-0"></span>Opties in het scherm Procesdefinitie-eigenschappen - Naam

Met deze optie kunt u een naam aan een proces geven. De naam wordt uitsluitend lokaal op uw computer gebruikt en dient als verwijzing naar en unieke identificatie van de stappen die u binnen een proces opgeeft. De naam wordt ook voor een submap gebruikt en verschijnt op de webpagina van het kopieerapparaat als de map gebruikt in het desktop-doelprofiel.

#### Desktopprofiel

Deze naam van 36 accentloze tekens wordt op het bedieningspaneel van de scanner weergegeven. De naam dient als unieke identificatie van uw computer en procesnaam wanneer de scanner een afbeelding verzendt. De volgende tekens mogen niet als profielnaam worden gebruikt:

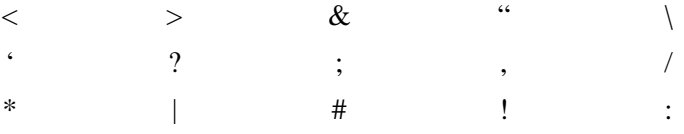

#### **Beginletter**

Als de scanner een functie heeft om desktopprofielen op het bedieningspaneel van de scanner te klasseren (in de vorm van tabs), gebruikt de scanner deze letter. In dit veld wordt standaard het letterteken ingevuld dat u in de wizard Setup hebt opgegeven (als u in de wizard geen letter hebt opgegeven, wordt u alsnog verzocht een beginletter op te geven).

#### **Beschrijving**

In dit veld kunt een een beschrijving van het profiel opgeven (wat het profiel doet). Deze beschrijving wordt als "Tooltip" getoond wanneer de muisaanwijzer zich boven het profiel in de lijst van scanprofielen bevindt.

#### <span id="page-28-0"></span>Opties in het scherm Procesdefinitie-eigenschappen - Beeldverwerking

Activeer het vakje Beeldverwerking en klik vervolgens op de knop Details om het onderstaande venster Beeldverwerkingsopties weer te geven. Op dit venster kunt u volgende opties instellen:

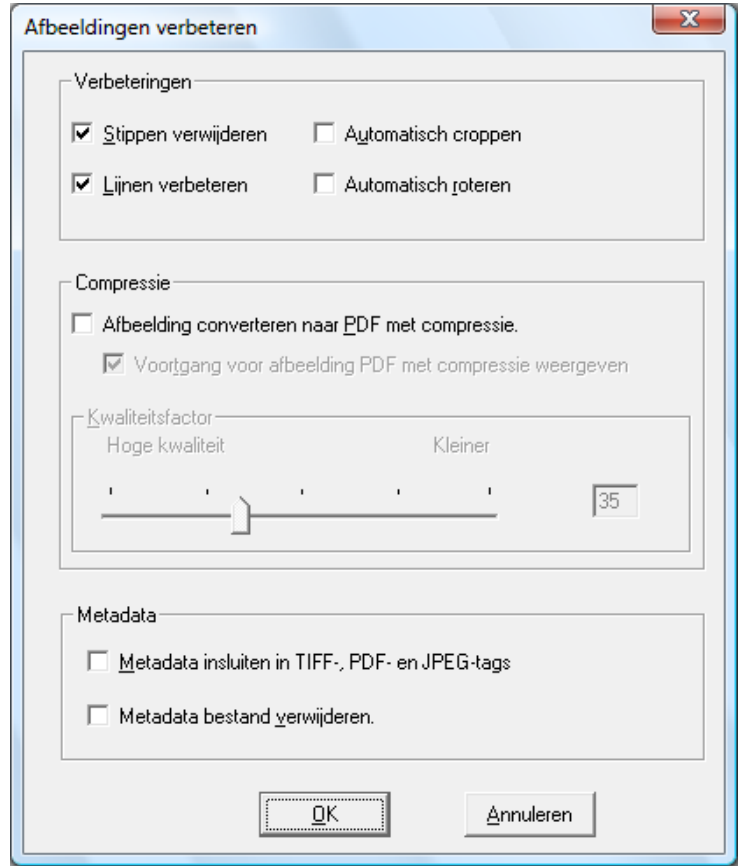

Het scherm Beeldverwerkingsopties

#### Verbeteringen

Met het schermonderdeel Verbeteringen kunt u de volgende afbeeldingsverbeteringen selecteren:

- Stippen verwijderen Verwijdert kleine stippen uit afbeeldingen.
- Lijnen verbeteren Maakt pagina's automatisch recht.
- Automatisch croppen Detecteert randen en snijdt afbeeldingen automatisch bij.
- Automatisch roteren Detecteert de tekstrichting op de gescande pagina en roteert de pagina automatisch in de juiste richting.

#### **Comprimering**

Met het schermonderdeel *Comprimering* kunt u de comprimering bepalen van kleurenbestanden die worden gescand naar mappen met behulp van de Network Scanner Tool.

• Voor het comprimeren van kleurenscans met behulp van JPEG 2000-comprimering en het aanmaken van een PDF-bestand met de afbeelding, kruist u het vakje "Converteren naar afbeeldings-PDF met comprimering " aan. Hierdoor wordt de schuifbalk Kwaliteitsfactor ingeschakeld, waarmee u de gewenste hoeveelheid comprimering kunt selecteren.

Opmerking: Door het comprimeren van een afbeelding gaat een zekere hoeveelheid detailinformatie van de oorspronkelijke afbeelding verloren. In de meeste gevallen kunnen uw ogen het verschil niet onderscheiden. U kunt de schuifbalk aanpassen aan uw voorkeuren betreffende de grootte van de afbeelding en de ruimte die deze zal innemen op uw harde schijf.

- Beweeg de schuifbalk naar links om meer detail in de afbeelding te behouden (maar meer schijfruimte te gebruiken).
- Beweeg de schuifbalk naar rechts om wat detail uit de afbeelding te verwijderen (maar minder schuifruimte te gebruiken).

U kunt ook een getal tussen 1 en 100 invoeren in het vak rechts van de schuifbalk. 1 is een speciaal geval, dat er voor zorgt dat de afbeelding gecomprimeerd wordt met gebruikmaking van de JPEG 2000 lossless methode. In het algemeen geeft deze selectie de hoogst mogelijke kwaliteit, maar zal hoogstwaarschijnlijk een groter bestand genereren dan dat de scanner produceert zonder de Comprimeer optie te gebruiken. Iedere willekeurige instelling van 2 tot 100 zal JPEG 2000 gebruiken om kleurenafbeeldingen te comprimeren. Hoe hoger het getal, des te groter de comprimatie en des te smaller het bestand, ten koste van wat details of vervorming in de afbeelding. Voor meer informatie, gelieve opnieuw in de Sharpdesk Gebruikers Gids de sectie betreffende Comprimering van Afbeeldingen door te nemen.

#### Metadata

Met het schermonderdeel *Metadata* kunt u de uiteindelijke afhandeling bepalen van metadata die wordt aangemaakt door sommige scanners. Raadpleeg uw scanner-handleiding om te zien of deze het aanmaken van metadata ondersteunt. Metadata wordt samen met de gescande afbeelding als afzonderlijk bestand doorgegeven naar de doelmap.

- Om metadatainformatie rechtstreeks toe te voegen aan het TIFF-, PDF- of JPEG-bestand dat u scant, kruist u het vakje "Metadata inbedden in TIFF-, PDF- of JPEG-tags". Network Scanner Tool leest het metadatabestand voor deze afbeelding en plaatst de inhoud daarvan in het "tagveld" Keywords van de gescande TIFF-, PDF- of JPEGafbeelding. Deze metadatainformatie kan later worden teruggevonden met behulp van de Sharpdesk Search zoekfunctie. Wanneer meer dan een TIFF- , PDF- of JPEG-bestand wordt aangemaakt in een enkele scanhandeling, worden de metadata behorende bij de scan ingebed in elk bestand. Dit gebeurt waneer u op de MFP de optie "Opgegeven pagina's per bestand" selecteert voor een scan over meerdere pagina's.
- Nadat de metadata zijn ingebed in het TIFF-, PDF- of JPEG-afbeeldingsbestand, kunt u het oorspronkelijke metadatabestand behorende bij de oorspronkelijke afbeelding verwijderen door het vakje "Metadatabestand verwijderen" aan te kruisen. Wanneer u denkt het oorspronkelijke metadatabestand later nog nodig te hebben, kruist u dit vakje NIET aan.

Nadat u de gewenste opties van het venster Beeldbewerkingsopties heeft geselecteerd, klikt u op OK.

#### <span id="page-29-0"></span>Opties in het scherm Procesdefinitie-eigenschappen - Converteren door OCR

Met deze optie kunt u afbeeldingsbestanden met OCR (Optical Character Recognition). Deze opties zijn toegankelijk door op de knop Details te klikken en zijn dezelfde als die welke met de Sharpdesk-functie Converteren door OCR beschikbaar zijn.

Opmerking: de knop Details is alleen beschikbaar als de optie Converteren door OCR is aangevinkt.

Raadpleeg de bijgeleverde handleiding voor Sharpdesk voor meer informatie over het gebruik van deze optie.

#### <span id="page-30-0"></span>Opties in het scherm Procesdefinitie-eigenschappen - PDF optimaliseren voor snelle webweergave

Met deze optie kunt u het PDF-bestand opslaan als gelineariseerde PDF. Dit betekent dat wanneer het gescande bestand via het web wordt geopend, er niet hoeft te worden gewacht tot het gehele document is geladen door de browser, maar de eerste of elke gewenste pagina direct kan worden geladen.

#### <span id="page-30-1"></span>Opties in het scherm Procesdefinitie-eigenschappen – Uitvoeropties

Er zijn vier uitvoeropties beschikbaar: E-mail, Start programma en Verplaats bestand naar map en Passeer instellingen van scanner voor bestandsnaam (u moet minimaal één optie selecteren).

• E-mail

Als u E-mail selecteert, start het proces de MAPI-compatibele e-mailclient op uw computer en wordt de afbeelding als bijlage aan een e-mailbericht toegevoegd. U kunt vervolgens een begeleidend bericht schrijven en het e-mailadres invoeren.

• Start programma

Als u Programma starten kiest, kunt u opgeven met welke toepassing u het bestand wilt openen. U kunt bijvoorbeeld een toepassing opgeven om TIFF-bestanden te openen (als u Afbeelding hebt geselecteerd en de TIFF-indeling hebt opgegeven in het vak met scangegevens) of een toepassing om tekstbestanden te openen (als u Tekst hebt geselecteerd en het OCR-uitvoertype hebt ingesteld op RTF). Om het programma te selecteren dat u wilt starten, klikt u op de knop **Details** naast de optie. Het volgende venster verschijnt:

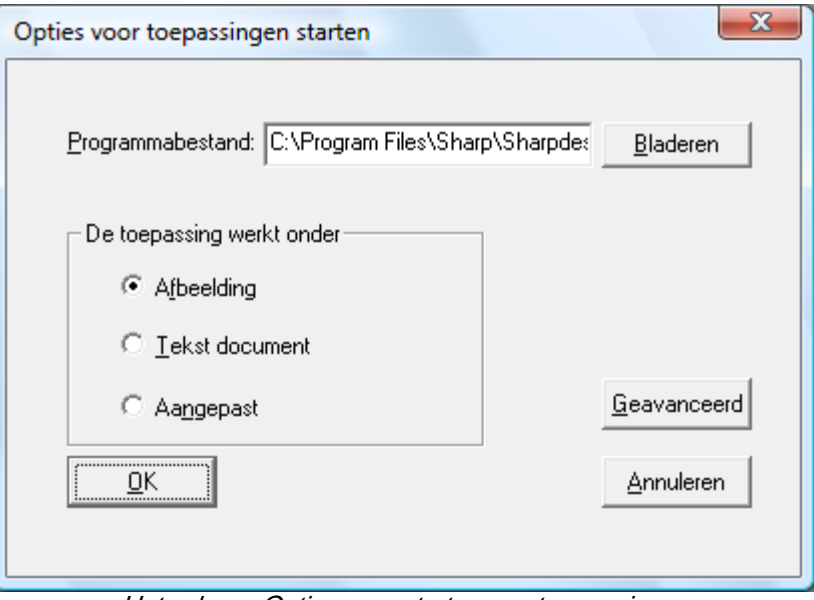

Het scherm Opties voor starten van toepassingen

Als Sharpdesk op uw computer is geïnstalleerd, wordt het automatisch als het standaard programmebestand geselecteerd. U kunt een andere toepassingen selecteren door op de knop Bladeren te klikken. Er verschijnt een standaard dialoogvenster van Windows. Ga naar de

gewenste toepassing, dubbelklik op de toepassing of selecteer deze en klik vervolgens op de knop Openen.

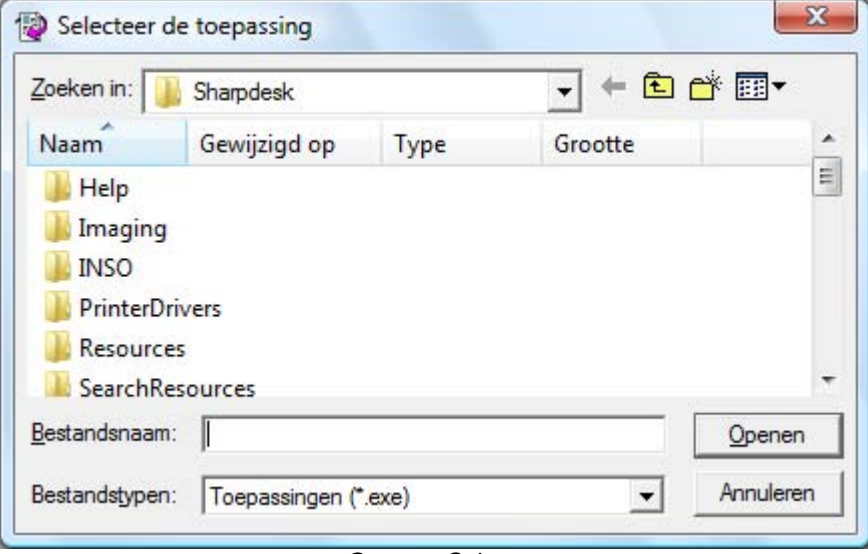

Openen Scherm

Kies het bestandstype dat met de geselecteerde toepassing moet worden geopend- Beeld, Tekstdocument of Aangepast.

Opmerking: sommige opties kunnen niet worden geselecteerd afhankelijk van de door u gekozen profieleigenschappen (heeft u bijvoorbeeld Converteren door OCR geselecteerd, dan is de optie Tekstdocument op dit venster niet beschikbaar).

Als u heeft gekozen voor de optie Aangepast, dan klikt u op Gevanceerd, voert u de parameters voor de opdrachtregel in die voor het starten van de toepassing vereist zijn en klikt u op OK.

Nadat u de instellingen van het venster Programma starten heeft geselecteerd, klikt u op OK.

#### • Verplaats bestand naar map

Met deze optie kunt u de map selecteren waarnaar de scan wordt verplaatst. Als u op Bladeren klikt, verschijnt het venster Verzenden naar map.

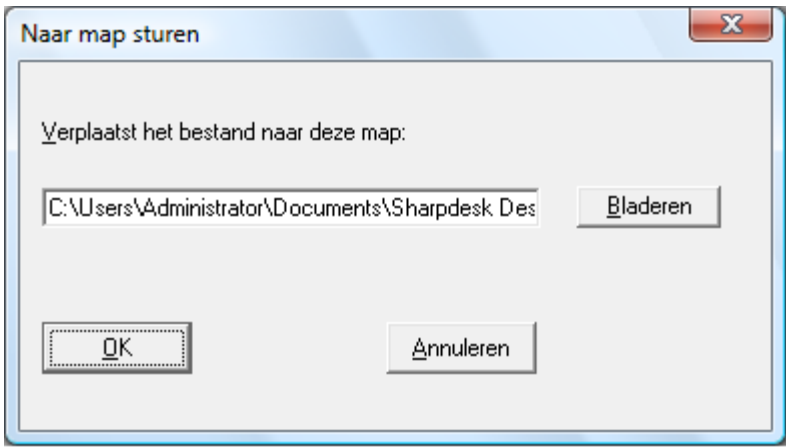

Venster Verzenden naar map

CLiquez sur "Bladeren" pour afficher l'écran "Parcourir les dossiers" où vous pouvez sélectionner le dossier cible.

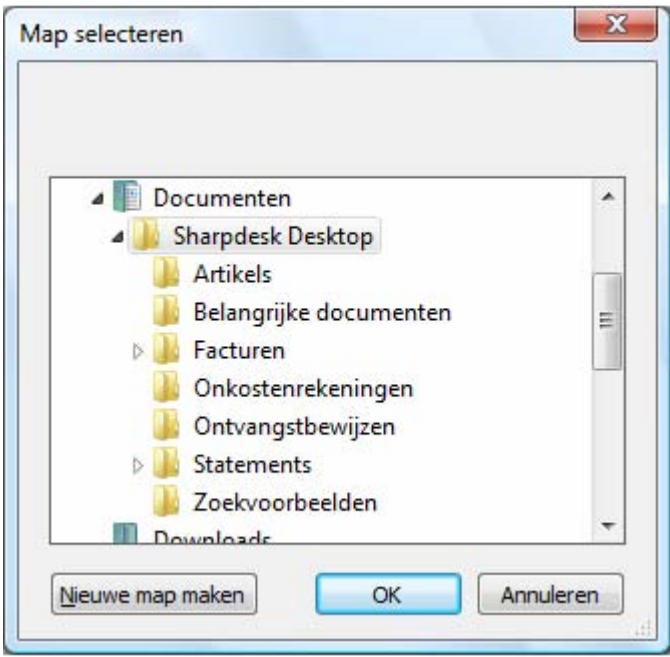

Het scherm Zoeken naar map

Nadat u de doelmap heeft geselecteerd, klikt u op OK.

Belangrijke opmerking: Uw netwerk-scanners met Network Scanner-uitbreiding moeten zodanig worden geconfigureerd dat zij een unieke identificatie leveren bij het verzenden van afbeeldingen naar de Network Scanner Tool. Deze opties worden ingesteld op de webpagina Email/netwerkscannen configureren van de scanner. Gebruik in het deelvenster Instellen van netwerkscannen de bestandsnaamopties om ervoor te zorgen dat elke scan met een unieke naam arriveert. Als u dat niet doet, arriveren alle scans met dezelfde naam, zodat elke nieuwe scan de voorgaande overschrijft. U bereikt de webpagina met de knop Web Setup op het hieronder omschreven tabblad Scanners.

#### • Passeer instellingen van scanner voor bestandsnaam

Met deze optie kunt u de naam wijzgen van de bestanden die van een scanner worden ontvangen. Klik op **Details** om het scherm Eigenschappen opvragen weer te geven.

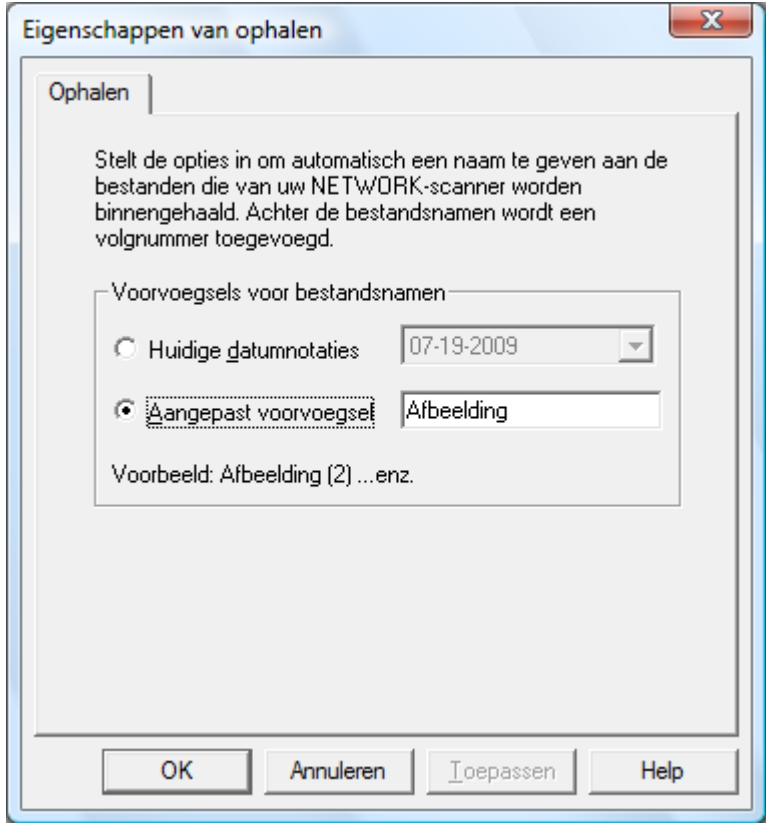

Venster Eigenschappen opvragen

U kunt kiezen om de huidige bestandsindeling te gebruiken door deze te selecteren uit een keuzelijst, of om een door u gedefinieerd voorvoegsel te gebruiken, gevolgd door een volgnummer, Afbeelding (2). Nadat u uw keuze heeft gemaakt, klik u op OK.

Wanneer u ervoor kiest andere scannernamen te gebruiken, zult u zien dat het volgnummer dat wordt toegevoegd aan het einde van de bestandsnaam niet altijd voorspelbaar is. Network Scanner Tool kijkt in de doelmap om te zien of de naam van het aan te maken bestand reeds in gebruik is. Wanneer dit het geval is, wordt het volgnummer opgehoogd, tot er geen dubbele bestandsnamen in de doelmap worden gevonden. Dit zorgt ervoor dat een nieuwe scan nooit een bestaand bestand in de doelmap overschrijft. Wanneer bestanden in paren voorkomen (wanneer u bijvoorbeeld XML-bestanden met metadata voor een scan bewaart), zijn de bestandsnamen niet per se gekoppeld als er dubbele namen zouden ontstaan. Wanneer u ervoor kiest metadatabestanden altijd te behouden, of metadatabestanden altijd te verwijderen nadat de informatie is toegevoegd aan het gekoppelde afbeeldingsbestand, zal deze discrepantie in bestandsnamen van een afbeelding en de bijbehorende metadata waarschijnlijk niet voorkomen.

Om het venster Profieleigenschappen te sluiten en de instellingen door te voeren klikt u op OK. Het venster van de Network Scanner Tool verschijnt weer.

#### <span id="page-33-0"></span>Profielinstellingen weergeven

U kunt de huidige profielinstellingen weergeven door op de naam van een profiel in de profiellijsten vervolgens op de knop Eigenschappen te klikken. U kunt ook dubbelklikken op een profielnaam.

#### <span id="page-34-0"></span>Een profiel verwijderen

Als u een profiel wilt verwijderen , selecteert u deze in de profiellijst en klikt u vervolgens op de knop Verwijderen. Klik op Ja wanneer het bevestigingsvenster verschijnt. Hiermee verwijdert u de Bestemming van de scanners die op het tabblad scanners aangevinkt zijn.

#### <span id="page-34-1"></span>Standaard profiel

U kunt één procesdefinitie als de standaarddefinitie instellen door deze in de lijst te selecteren en vervolgens op de knop Instellen als standaard te klikken. De standaard procesdefinitie wordt telkens uitgevoerd wanneer er een scan naar uw werkstation wordt gezonden. De doelmap op de configuratiepagina van het kopieerapparaat is uri:scan/nst. Let op dat met deze bewerking de procesdefinitie niet wordt geactiveerd en dat de kopieerapparaten niet worden bijgewerkt.

Opmerking: De automatische instelling van het standaardprofiel is alleen mogelijk door de gebruiker die de Network Scanner Tool-installatiewizard als eerste uitvoert op de pc en profielen configureert.

Nadat u de gegevens van het tabblad Profielen heeft ingevoerd of bijgewerkt, klikt u op **Toepassen** om uw instellingen door te voeren en het venster van de Network Scanner Tool geopend te houden. Om uw instellingen door te voeren en het venster te sluiten, klikt u op OK. Om het venster te sluiten zonder eventueel aangebrachte veranderingen op te slaan, klikt u op **Annuleren**.

### <span id="page-35-0"></span>Het tabblad Scanners

Op het tabblad Scanners kunt u:

- Een nieuwe scanner met Scanneruitbreiding toevoegen.
- Scannereigenschappen weergeven en/of wijzigen.
- Een scanner verwijderen.
- Automatisch scanners detecteren die op het netwerk aangesloten zijn.
- Web Setup pagina's van een scanner gebruiken om configuratiewaarden te wijzigen.
- Een scanner Inschakelen/Uitschakelen (door een vakje aan te vinken).
- Reset de lijst met scanners.

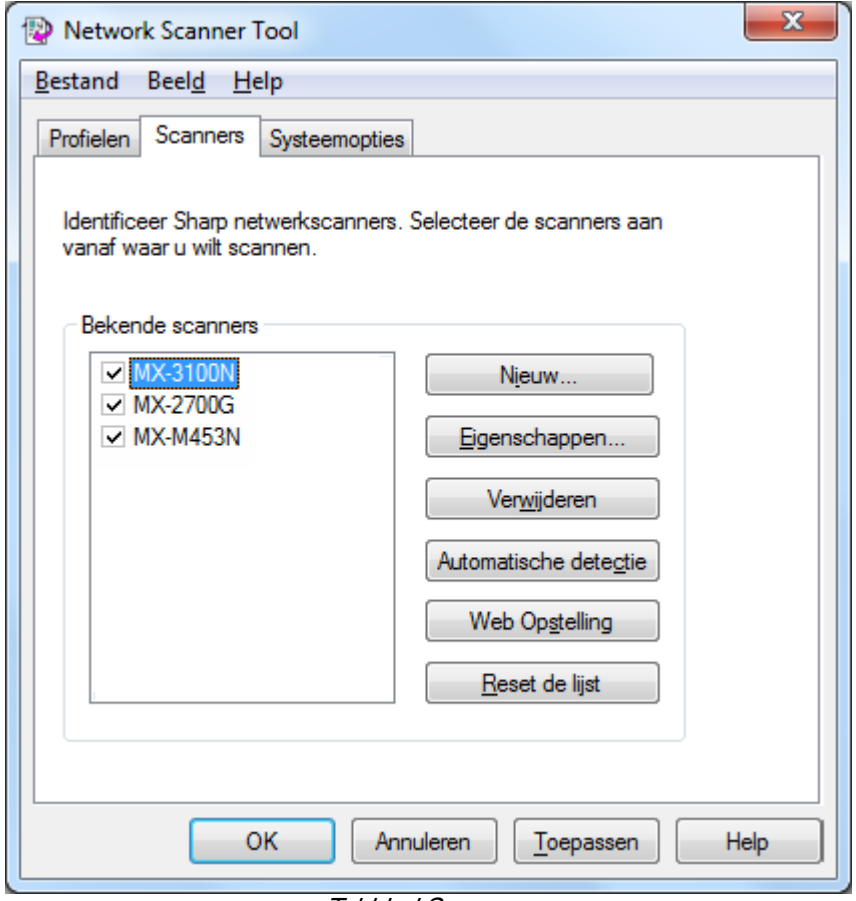

Tabblad Scanners

#### <span id="page-35-1"></span>Opmerkingen:

- Scanners gemarkeerd met het waarschuwingssymbool  $\frac{1}{2}$   $\alpha$ " zijn de scanners waarvoor de Network Scanner Tool langere tijd de profielen niet kan updaten (bijv. langer dan 5 dagen). Dit symbool wordt verwijderd wanneer de Network Scanner Tool de profielen voor deze scanner succesvol kan opslaan.
- Wanneer uw PC naar een ander netwerk verplaatst wordt, dan kan het zijn dat de Network Scanner Tool geen toegang heeft tot alle "Bekende scanners" van de lijst. De Network Scanner Tool toont deze scanners d.m.v. het symbool –  $\sqrt{\omega}$ .

#### <span id="page-36-0"></span>Een nieuwe scanner toevoegen

Om een nieuwe scaner toe te voegen, klikt u in het tabblad Scanners op de knop **Nieuw**. Hiermee opent u het venster Scannereigenschappen, waarop u een scanner kunt toevoegen. Als u een scanner selecteert die automatisch door de Network Scanner Tool is gedetecteerd, wordt een IPadres in het scherm Scannereigenschappen weergegeven. Als u een scanner wilt toevoegen die niet automatisch gedetecteerd is, moet u zelf het juiste IP-adres of de juiste hostnaam (DNS/WINS) voor de scanner invoeren.

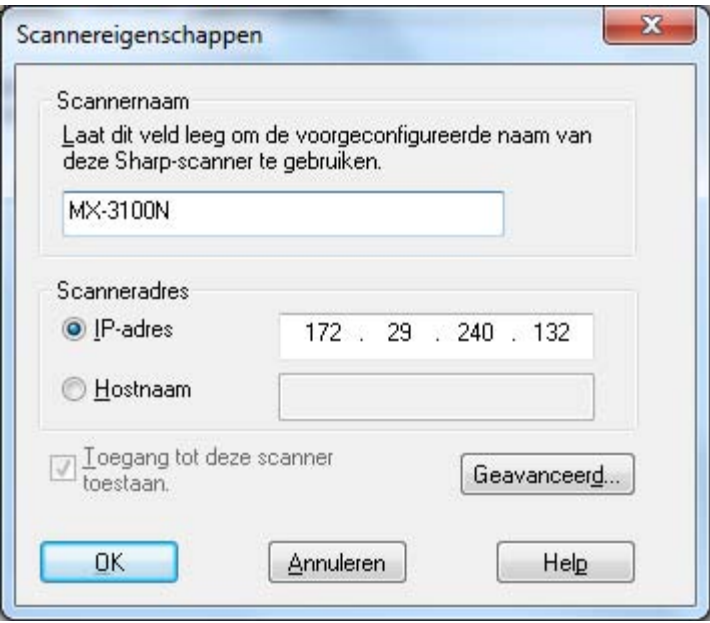

Het venster Scannereigenschappen

Dit venster bevat de volgende opties.

#### IP-adres

Als het IP-adres wordt gebruikt, controleert de Network Scanner Tool of het IP-adres is toegewezen aan een scanner.

Als uw netwerk werkt met Eenvoudige adressering of Gewone DHCP, zoals beschreven in hoofdstuk 2, is het raadzaam om de scanner te identificeren met "IP-adress". IP-adressen zijn beschikbaar op de afdrukconfiguratiepagina of verkrijgbaar bij de netwerkbeheerder.

#### Hostnaam

Als uw netwerk werkt met Volledige DHCP of DHCP met uitzonderingen, zoals beschreven in hoofdstuk 2, is het raadzaam om de scanner te identificeren met "Hostnaam". Hostnamen voor scanners zijn verkrijgbaar bij de netwerkbeheerder.

Voer de Hostnaam van een scanner in en druk op OK. Indien de scanner met succes is toegevoegd aan de Bekende Scanners lijst, kunt U het automatisch ingevulde IP adres in het "Het venster Scannereigenschappen" zien.

#### Toegang tot deze scanner toestaan

Met deze optie heeft u controle over de toegang tot uw netwerkscanner in een ander netwerk. Scanners met het symbool " " hebben de optie – "Toegang tot deze scanner toestaan"

aanstaan. Wanneer deze optie aangevinkt is, dan verschaft de Network Scanner Tool zich toegang tot de gespecificeerde scanner. Zo niet, dan heeft de Network Scanner Tool geen toegang tot deze gespecificeerde scanner.

#### **Geavanceerd**

Met de knop Geavanceerd kunt u opgeven hoe het netwerkadres van uw pc wordt opgelost:

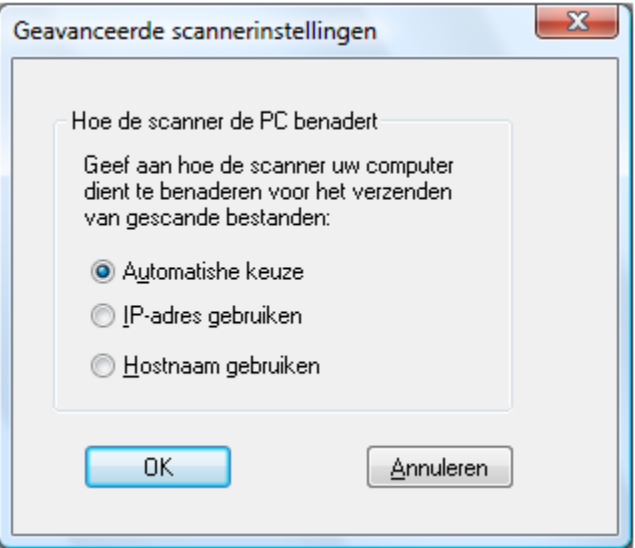

Het scherm Pc-instellingen

- Als uw netwerk werkt met Eenvoudige adressering of Gewone DHCP, zoals beschreven in hoofdstuk 2, is het raadzaam om uw computer te identificeren met 'IP-adres'.
- Als uw netwerk werkt met Gewone DHCP of Volledige DHCP, zoals beschreven in hoofdstuk 2, is het raadzaam om uw computer te identificeren met 'Hostnaam'.
- Nadat u uw keuze heeft gemaakt, klikt u op OK.

In de volgende tabel wordt samengevat wat de aanbevolen keuzes zijn op grond van het beleid dat voor uw netwerk van kracht is.

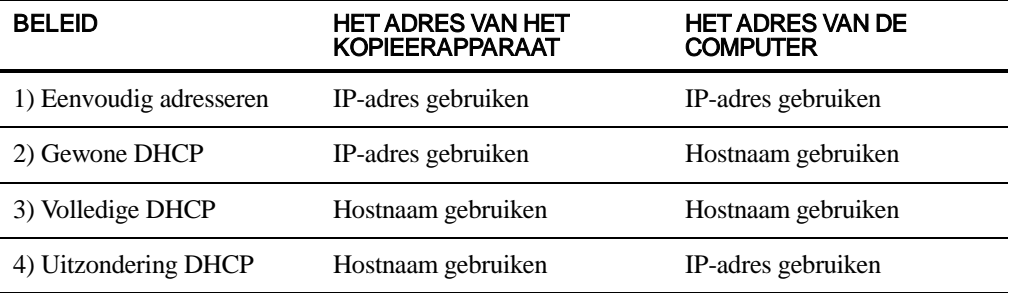

Opmerking: Na het uitvoeren van de setup-wizard komen de geselecteerde adresseringsmethoden soms niet overeen met deze tabel. Dit is meestal geen probleem, maar als u problemen ondervindt met de profielen 'Scannen naar desktop', configureert u de adressen handmatig om het probleem te corrigeren.

• Nadat u het IP-adres of de hostnaam in het venster Scannereigenschappen heeft ingevuld, klikt u op OK. Deze instellingen zijn direct van kracht.

#### <span id="page-38-0"></span>De eigenschappen van een scanner weergeven/wijzigen

Selecteer de scanner waarvan u de eigenschappen wilt weergeven of wijzigen, uit de lijst Bekende scanners en klik op de knop Eigenschappen. Het venster Scannereigenschappen toont de

instellingen van de geselecteerde scanner. De instellingen kunnen volgens bovenstaande aanwijzingen worden gewijzigd.

#### <span id="page-39-0"></span>Een scanner verwijderen

Als u een scanner wilt verwijderen , selecteert u deze in de lijst Bekende scanners en klikt u vervolgens op de knop Verwijderen. Wanneer het bevestigingsvenster verschijnt, klikt u op Ja. Alle actieve profielen op de betreffende scanner worden verwijderd wanneer u de scanner verwijdert.

#### <span id="page-39-1"></span>Een scanner in-/uitschakelen

U kunt een scanner voor het verzenden van scans naar uw computer in- of uitschakelen door het vakje naast de naam van de scanner in of uit te schakelen.

Opmerking: als meerdere gebruikers Network Scanner Tool op dezelfde pc gebruiken en een gebruiker de functie "Een scanner inschakelen/uitschakelen" uitvoert, zal dit ook de scannerinstellingen van de andere gebruikers beïnvloeden.

#### <span id="page-39-2"></span>Automatische detectie

Deze optie zorgt ervoor dat de Network Scanner Tool het lokale subnet doorzoekt op scanners die kunnen netwerkscannen. Het lokale subnet bestaat uit alle IP-adressen die de eerste drie segmenten gemeenschappelijk hebben. Iedere gedetecteerde scanner wordt in de lijst opgenomen, maar niet geactiveerd. Zodra alle scanners gedetecteerd en in de lijst opgenomen zijn, moet u de scanners aanvinken die u met de Network Scanner Tool wilt gebruiken.

#### <span id="page-39-3"></span>Proxy Server Ondersteuning

Proxy server ondersteuning voor apparatuur ontdekking is mogelijk in Network Scanner ToolDe Gebruiker kan nu de proxy server legitimatie-gegevens invoeren met een proxy server wanneer hij communieert met scanners van Network Scanner Tools.

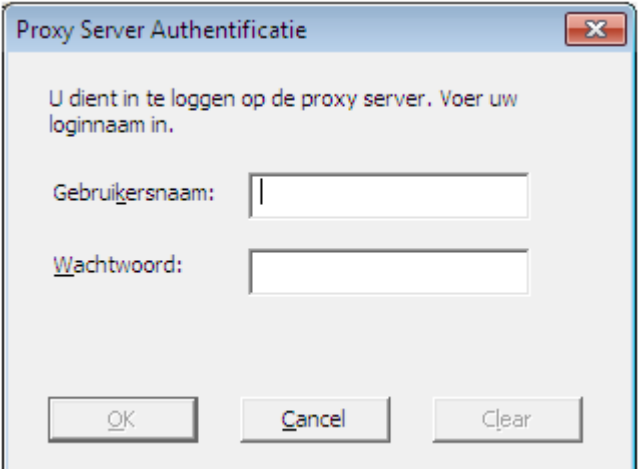

Indien de legitimatie-gegevens driemaal niet correct worden ingevoerd, verschijnt de volgende foutmelding.

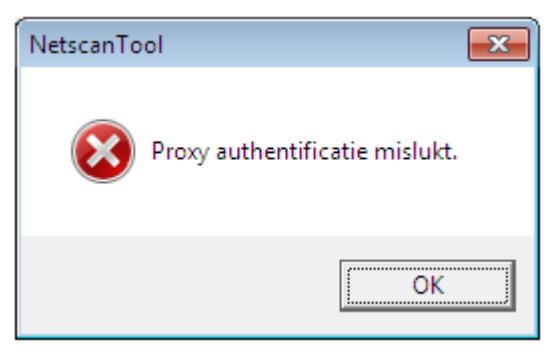

In geval van een foutmelding, moet de Gebruiker de Automatische Detectie opnieuw herhalen en de correcte legitimatie-gegevens invoeren.

#### <span id="page-40-0"></span>Web Setup

Opmerking: wellicht moet u zich hiervoor als systeembeheerder aanmelden.

Met deze optie kunt u de webpagina van een scanner gebruiken om de configuratiewaarden van de scanner te wijzigen. U opent deze pagina's door de scanner in de lijst Bekende scanners te selecteren en vervolgens op de knop Web Setup te klikken. Als u profielen met de webpagina toevoegt of verwijdert, wordt de lijst met Profielen die de Network Scanner Tool op uw computer gebruikt, niet bijgewerkt. Opties wijzigen via de webpagina van een scanner is niet raadzaam.

#### <span id="page-40-1"></span>Reset de lijst

Deze optie zorgt ervoor dat de Network Scanner Tool op het lokale subnet gaat zoeken naar netwerkscanners en dat de scanners die niet beschikbaar zijn voor profielbewerkingen verwijdert worden.

Nadat u de gegevens van het tabblad Scanners heeft ingevoerd of bijgewerkt, klikt u op Toepassen om uw instellingen door te voeren en het venster van de Network Scanner Tool geopend te houden. Om uw instellingen door te voeren en het venster te sluiten, klikt u op  $\alpha$ K. Om het venster te sluiten zonder eventueel aangebrachte veranderingen op te slaan, klikt u op **Annuleren**.

### <span id="page-41-0"></span>Het tabblad Systeemopties

De Network Scanner Tool gebruikt een gewijzigde FTP-server, die wordt ingesteld op het tabblad Systeemopties. Op dit tabblad stelt u het FTP-poortnummer in voor communicatie met uw computer en voor Lezen op FTP.

Opmerking: de FTP-service wordt automatisch gestart wanneer de Network Scanner Tool wordt gestart. U kunt de knop Stoppen gebruiken om de service te stoppen, en de knop Starten om de servive weer te starten.

De beveiliging wordt verzekerd met een unieke poort (in plaats van met het standaard FTPpoortnummer) en door alleen bestandsontvangst toe te staan. De gewijzigde FTP-server gebruikt altijd anoniem aanmelden, zodat gebruikersnamen of wachtwoorden niet kunnen worden onderschept. Omdat de FTP-opdracht 'Get' kan worden uitgeschakeld, kan geen enkele andere computer de bestanden lezen die naar de gewijzigde FTP-server worden gezonden.

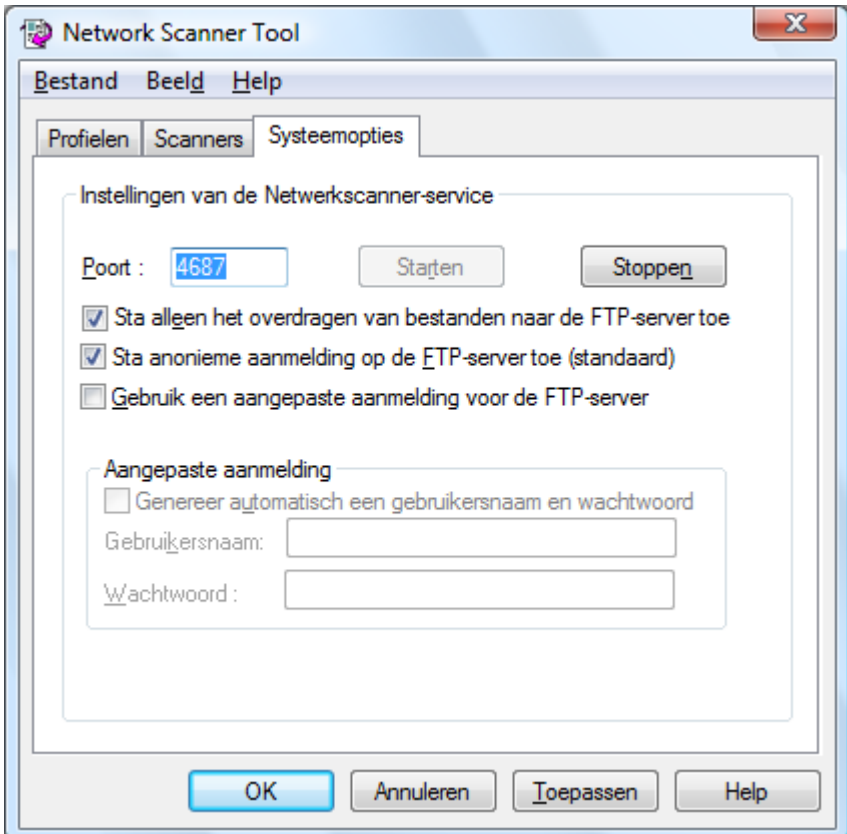

Het tabblad Systeemopties

#### <span id="page-41-1"></span>FTP-poortnummer

De Network Scanner Tool is in staat een ander poortnummer te gebruiken dan het poortnummer dat standaard voor FTP is aangewezen (21). Als echter een FTP-profieltype wordt gebruikt om te scannen met een scanner, dan moet het FTP-poortnummer op 21 zijn ingesteld. Er kan een poortnummer 21 of in het bereik van 1025-65535 worden gebruikt.

#### <span id="page-42-0"></span>Sta alleen het overdragen van bestanden naar de FTP-server toe

Als deze optie is geselecteerd, kan de scanner alleen worden gebruikt om de bestanden naar de FTP-doelmap te uploaden. Anders is zowel upload als download mogelijk.

#### <span id="page-42-1"></span>Sta anonieme aanmelding op de FTP-server toe (standaard)

Als deze optie is geselecteerd, staat de FTP-service aanmelding van anonieme gebruikers toe (waarbij de gebruikersnaam "anonymous", en het wachtwoord een geldig e-mailadres is). Deze optie is vereist voor oudere scanners die veilige FTP-aanmelding niet ondersteunen.

#### <span id="page-42-2"></span>Gebruik een aangepaste aanmelding voor de FTP-server

Als deze optie is geselecteerd, zijn de opties voor Beveiligde account beschikbaar, zodat u een veiligere manier (niet anoniem) van aanmelding voor FTP implementeert. U kunt kiezen voor de optie "Genereer automatisch een gebruikersnaam en wachtwoord" waarmee u automatisch een gebruikersnaam en wachtwoord genereert als u op Toepassen klikt, of u kunt zelf gebruikersnaam en wachtwoord van 6-32 tekens invoeren.

De gebruikersnaam en het wachtwoord mogen alleen een combinatie van letters (a-z of A-Z), cijfers (0-9), spatie en leestekens zijn.

Na het invoeren of bijwerken van informatie op het tabblad Systeemopties, klikt u op **Toepassen** om de bijgewerkte informatie toe te passen en houdt u het Network Scanner Tool-scherm actief. Klik op OK om uw wijzigingen toe te passen en het scherm te sluiten. Klik op **Annuleren** om het scherm te sluiten zonder de gemaakte wijzigingen op te slaan.